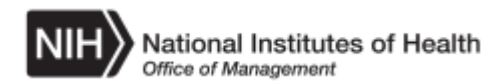

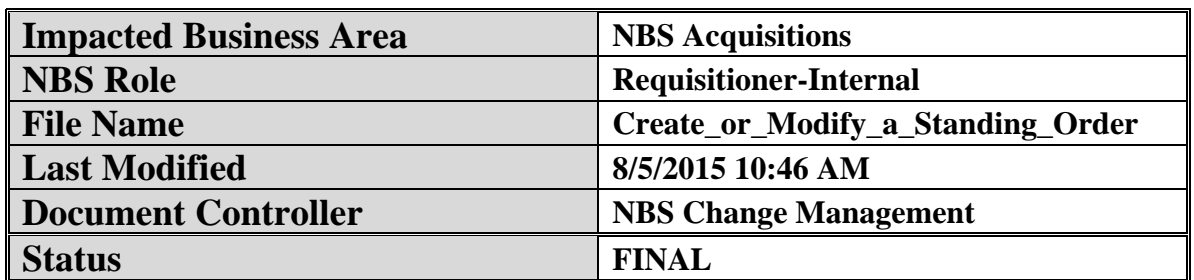

# **Create\_or\_Modify\_a\_Standing\_Order**

#### **Background:**

This simulation is part of the NIH iProcurement Internal functionality which is utilized by multiple NBS Roles. This Navigation Guide provides step by step instructions on how to create a new Standing Order within iProcurement. Additionally, the steps for modifying an existing Standing Order are illustrated.

#### **Additional Information:**

User Starting Point: Most NBS step by step process instructions (computer-based training or Navigations) begin with the presumption that the user has first located the appropriate NBS Portal page and has then accessed the NBS Production link for the appropriate business area. For assistance with this process see the NBS Log On Instructions portlets within the NBS Share Point Portal pages.

Mouse Orientation: All references to "clicking" or other mouse actions are written with the presumption that the user's mouse has a right hand configuration.

For supportive information on how to view recorded simulations of this process using User Productivity Kit (UPK) go to the NBS Portal pages, NBS Support Resources portlet, Simulations and Computer Based Training link. Open the Introduction to UPK link.

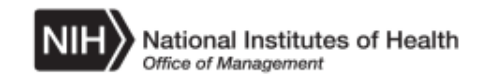

#### **Procedure**

**Sample Scenario**: You need to create a Standing Order. All of the required data is provided during the applicable steps of these step by step instructions.

#### **Upon completion of this process, you will be able to**:

- Create a new Standing Order within iProcurement.
- Modify an existing Standing Order within iProcurement.

**Note**: There can only be one Item on a Standing Order. Separate Standing Orders will need to be set up if additional Items are need on a recurring basis.

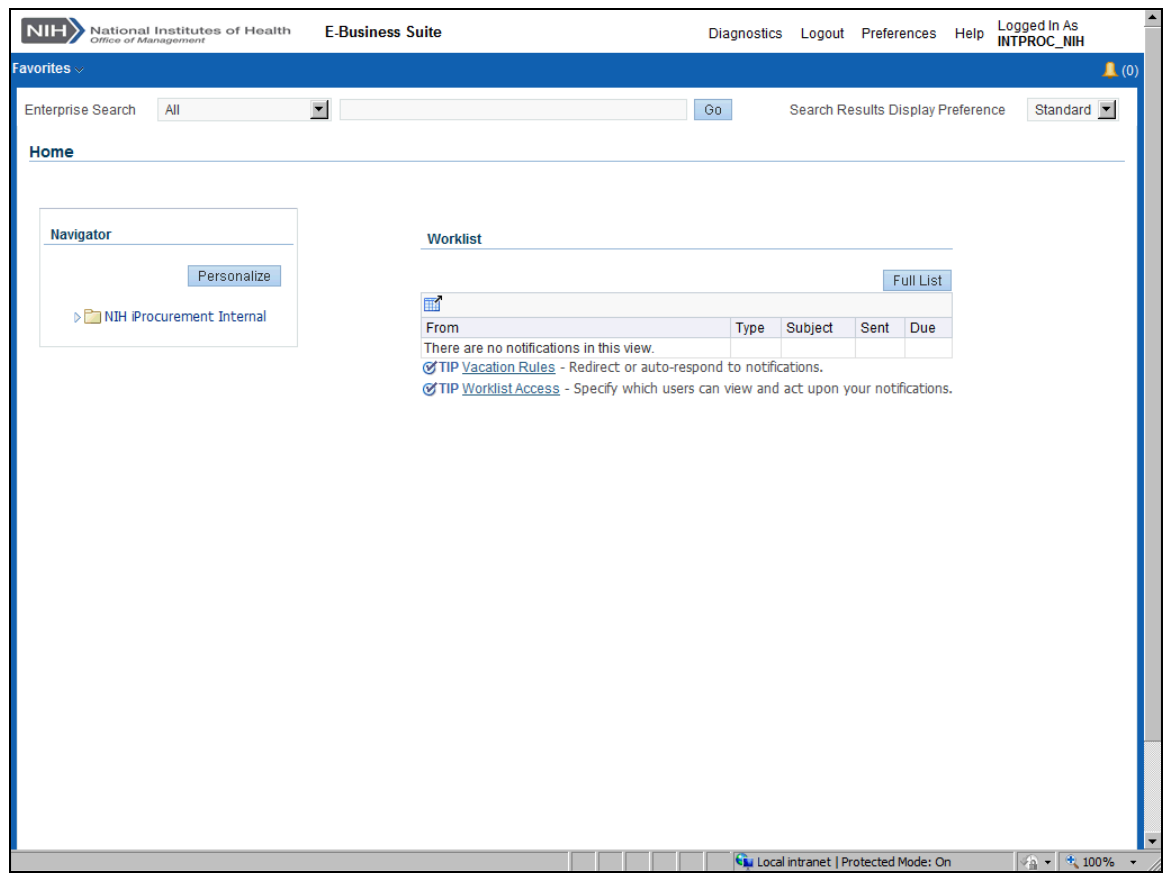

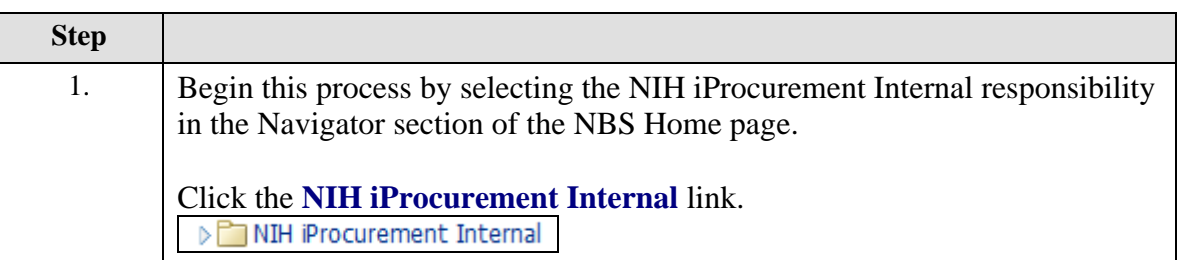

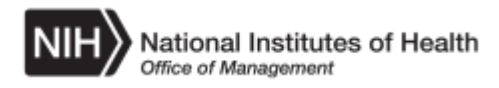

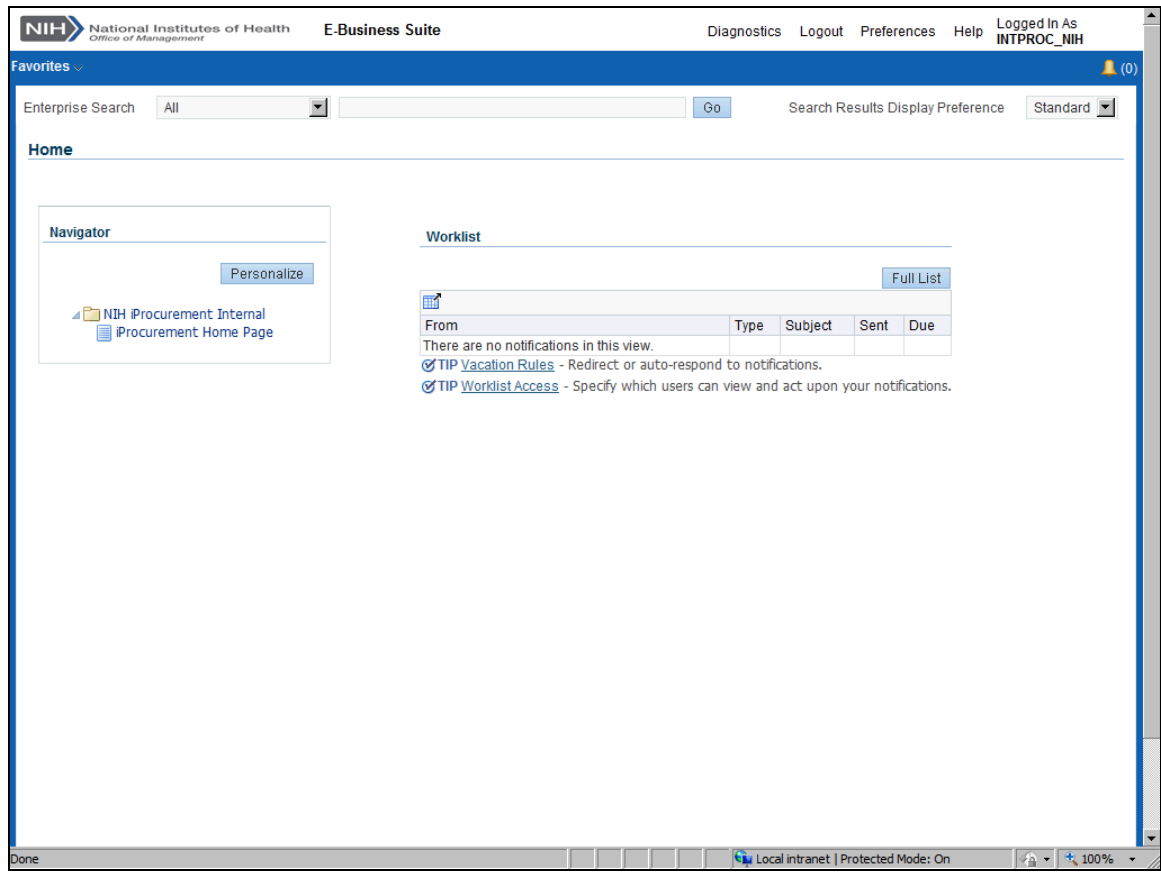

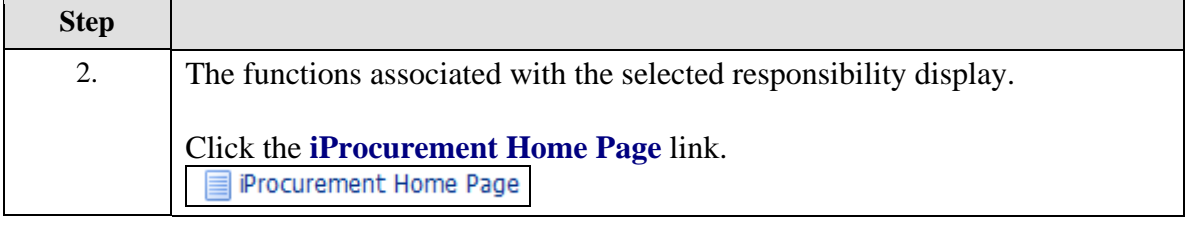

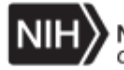

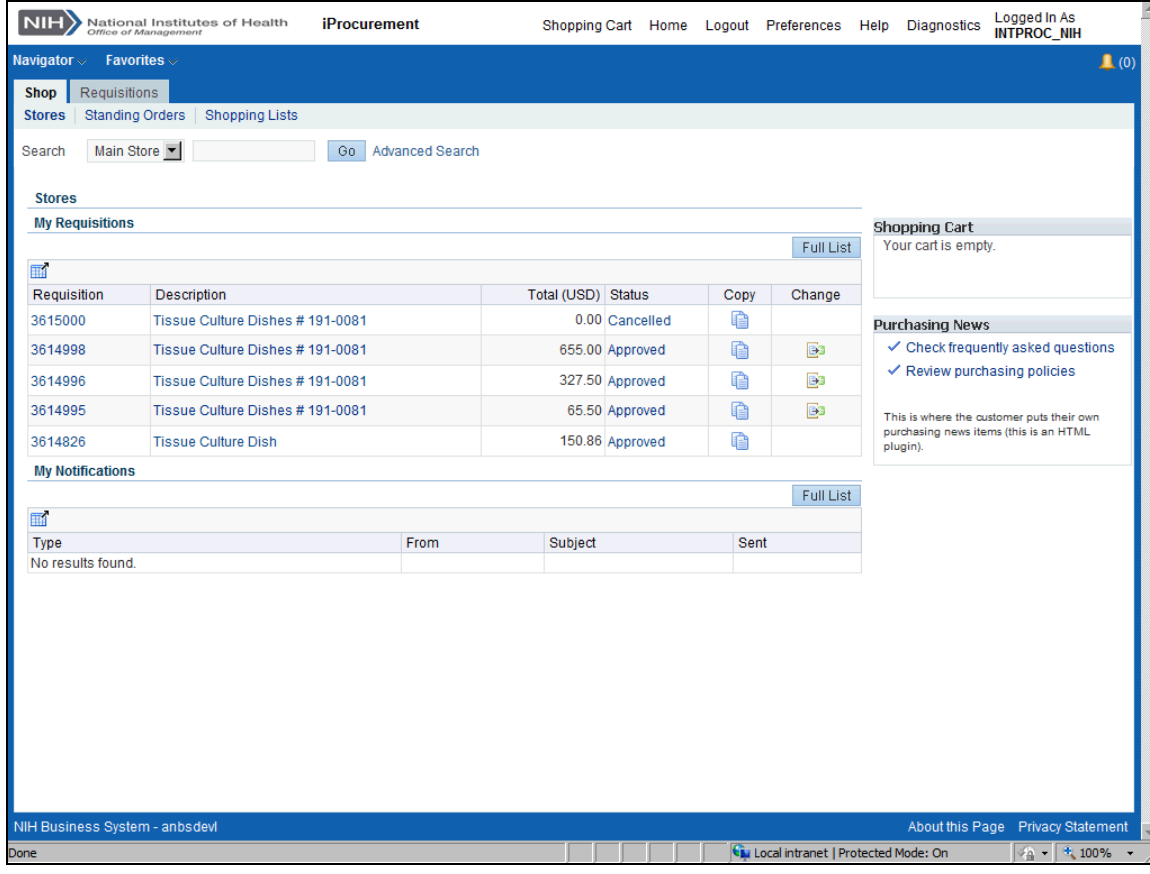

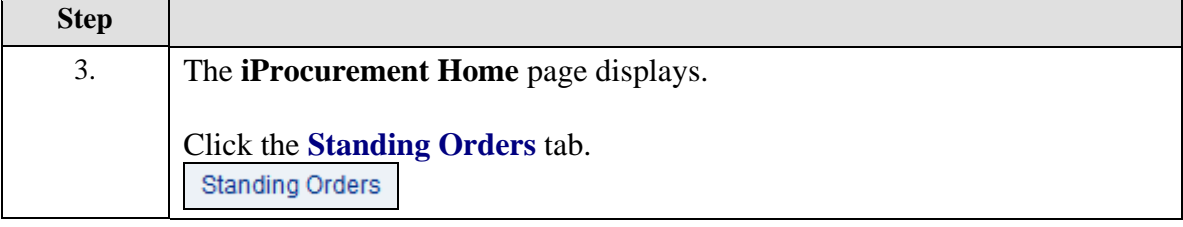

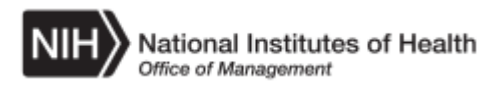

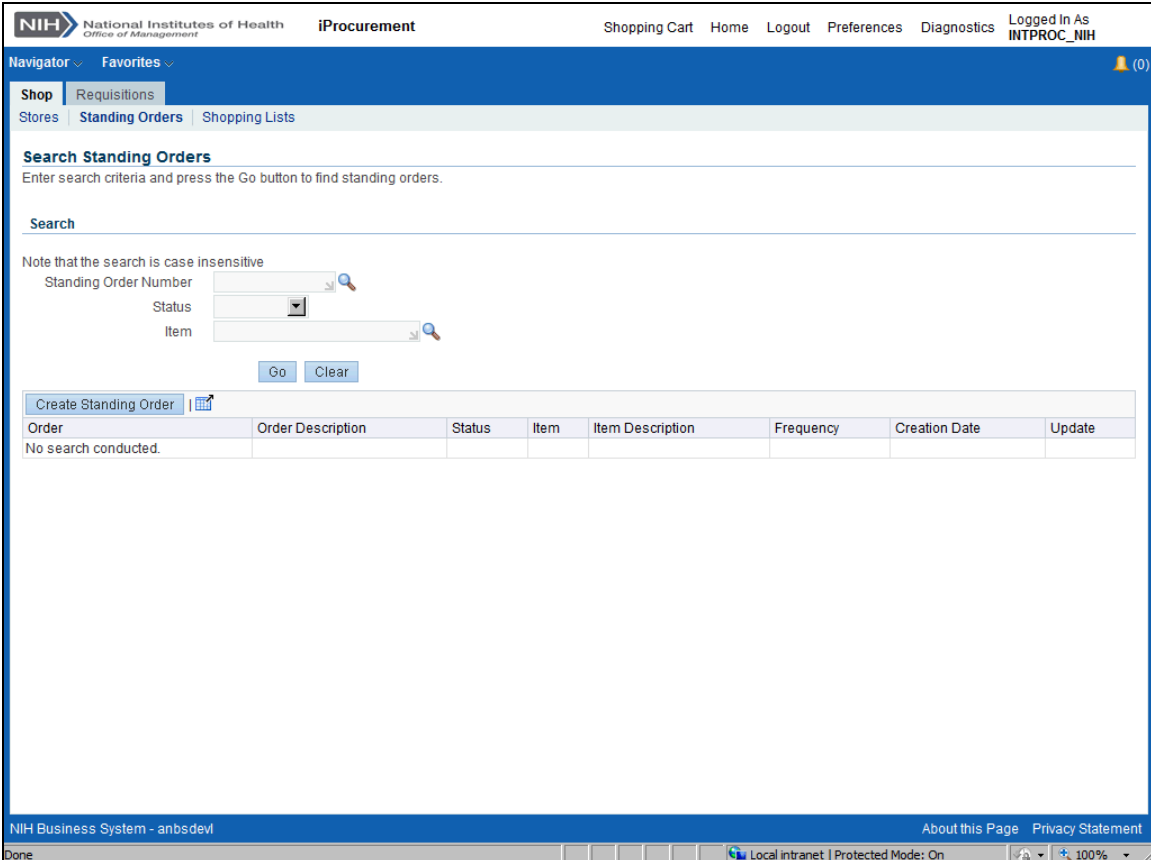

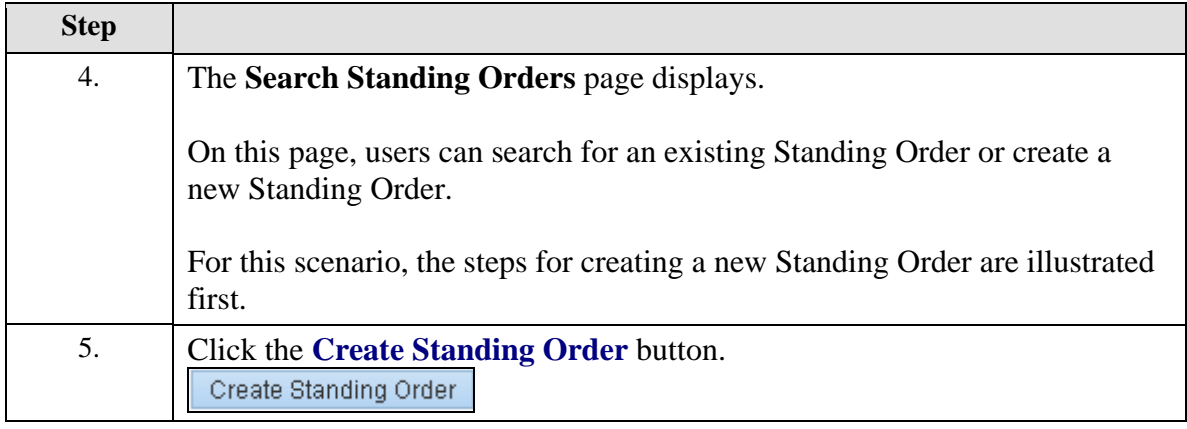

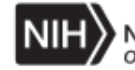

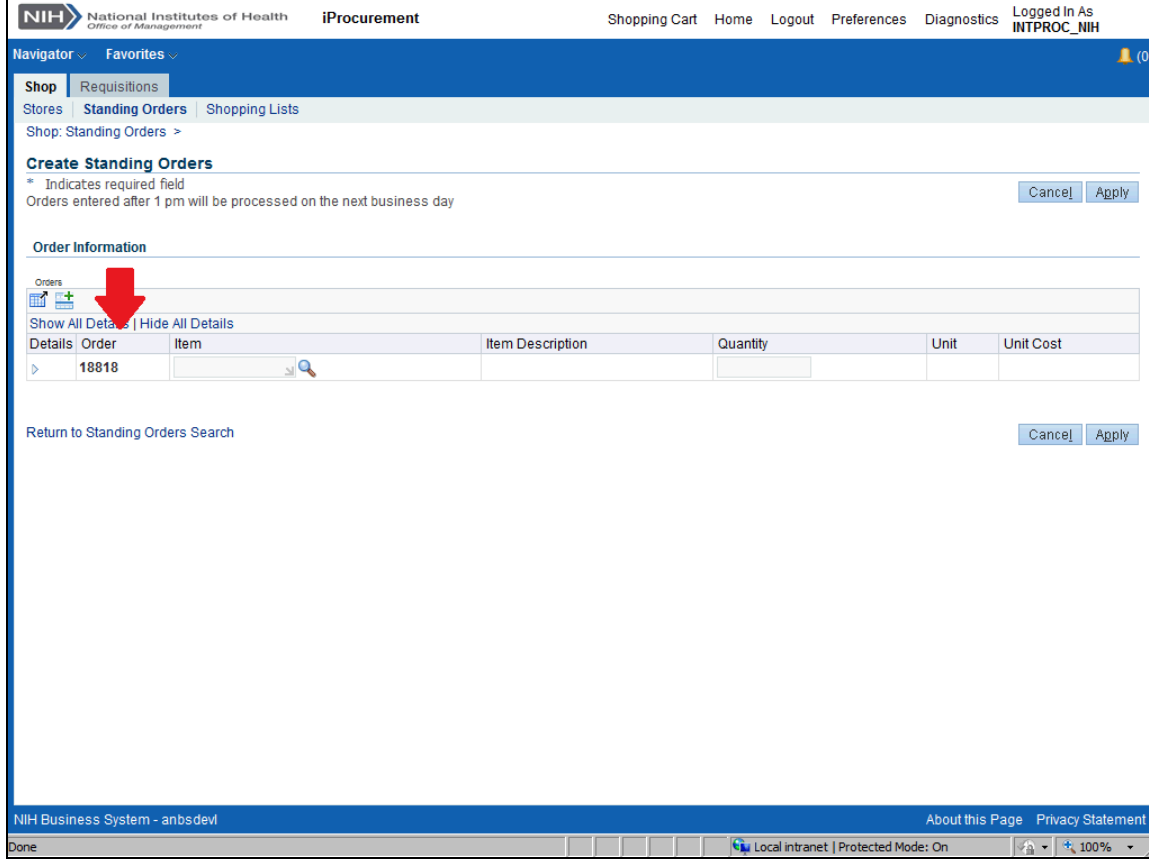

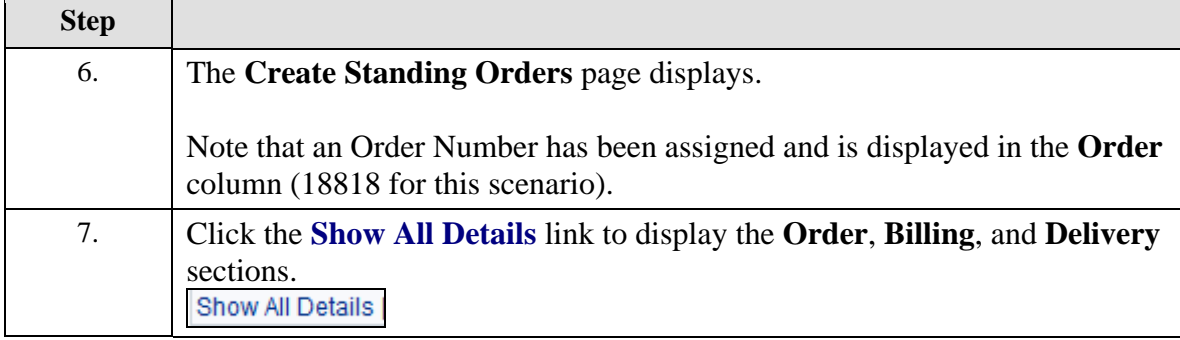

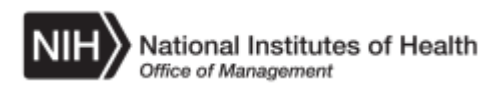

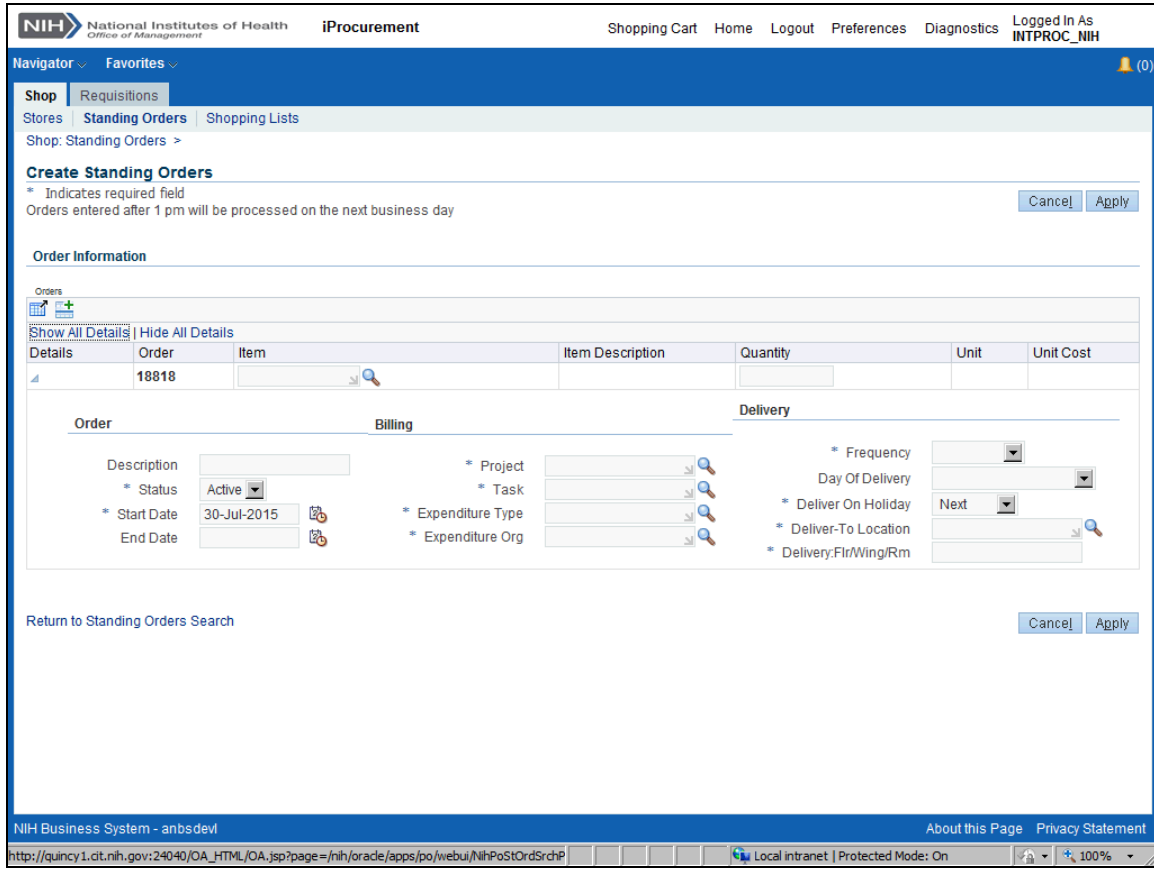

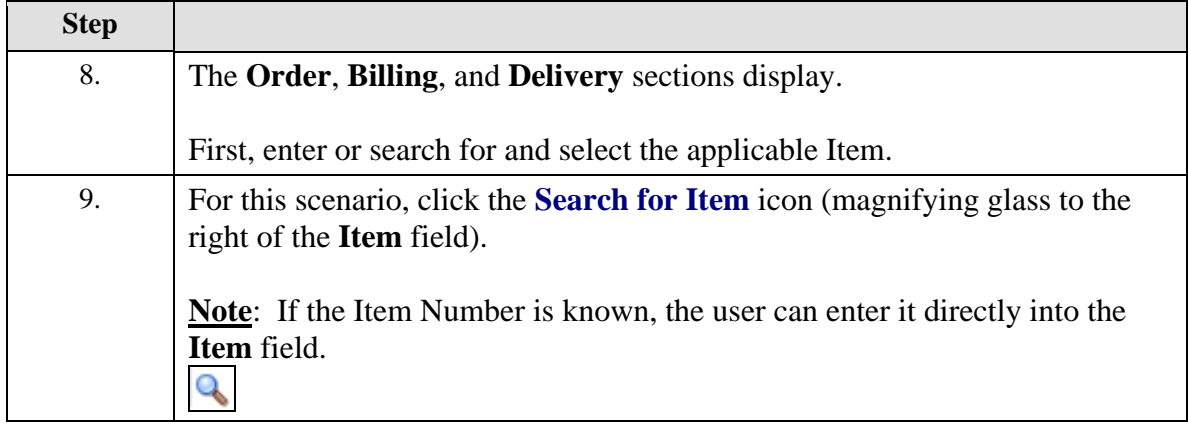

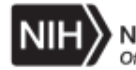

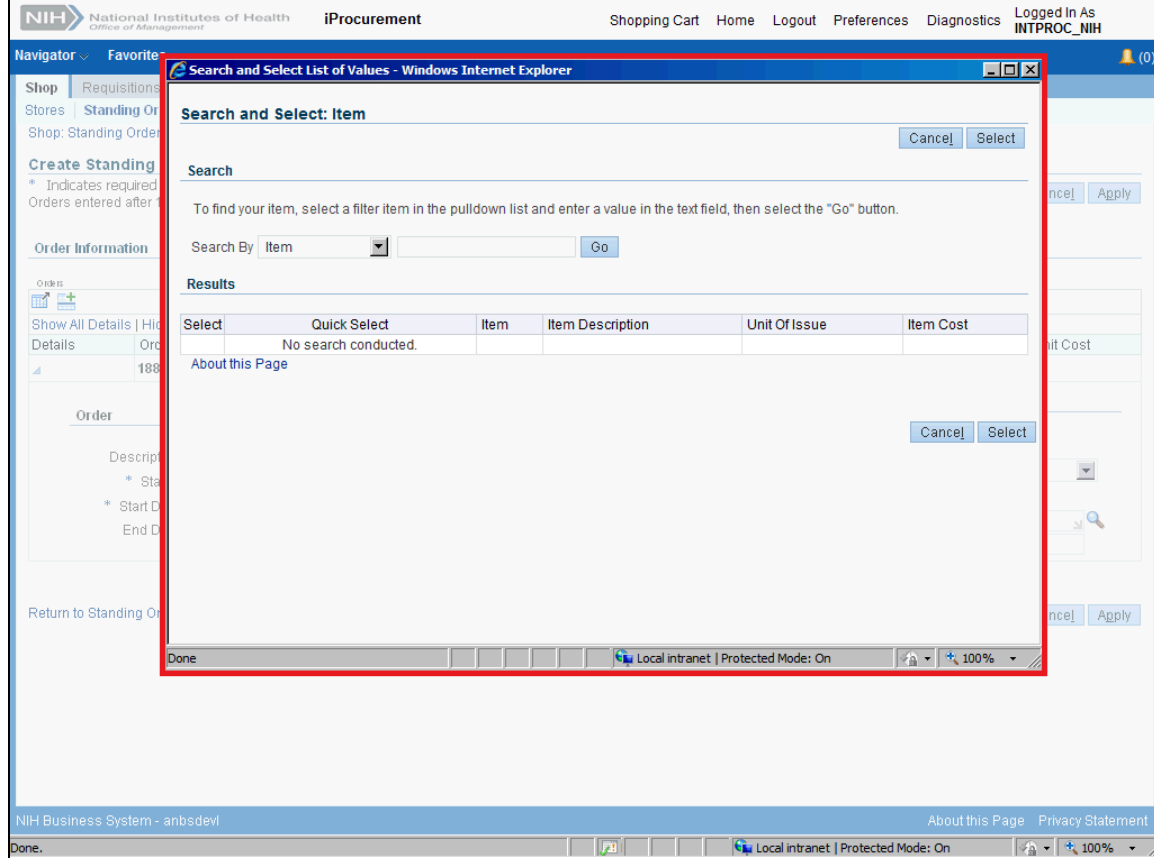

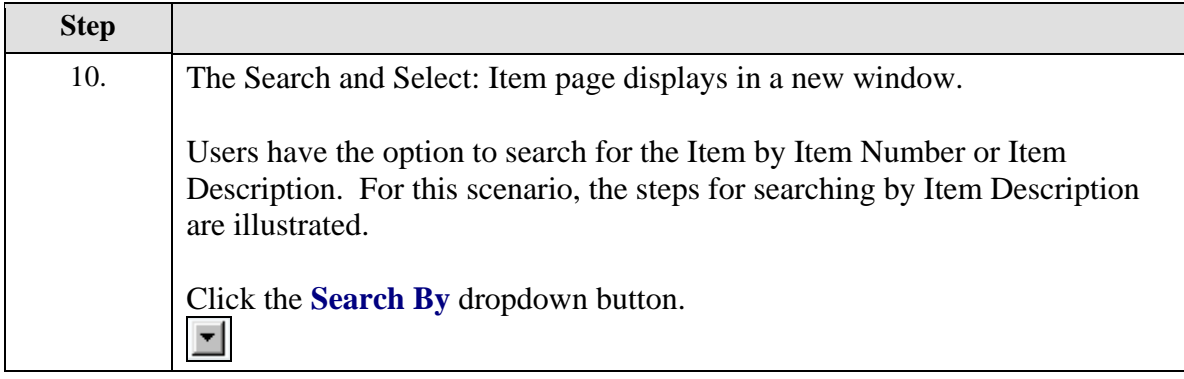

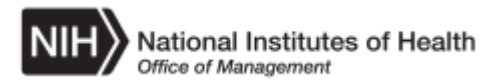

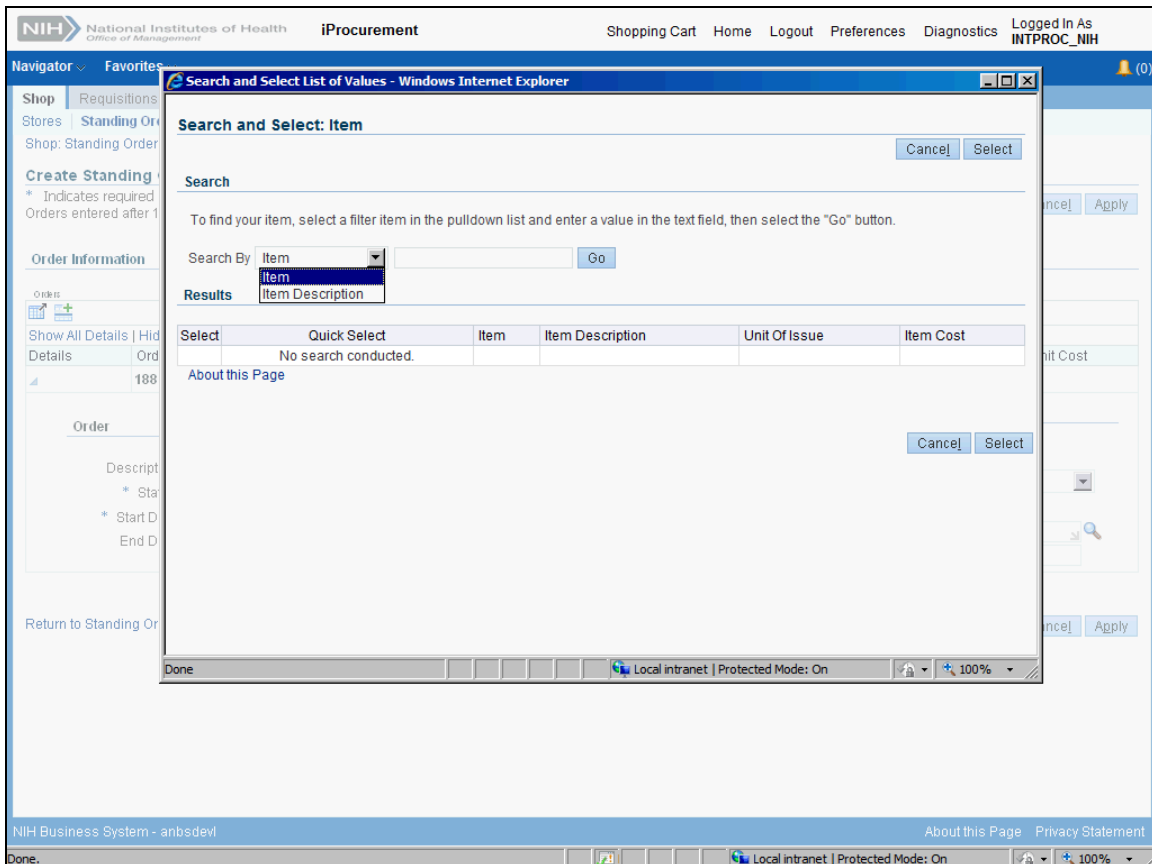

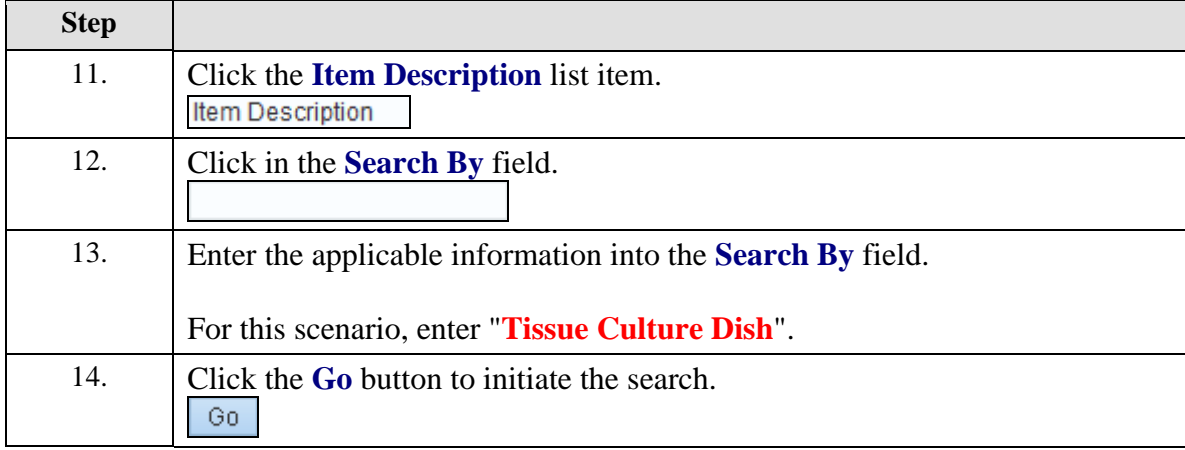

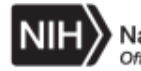

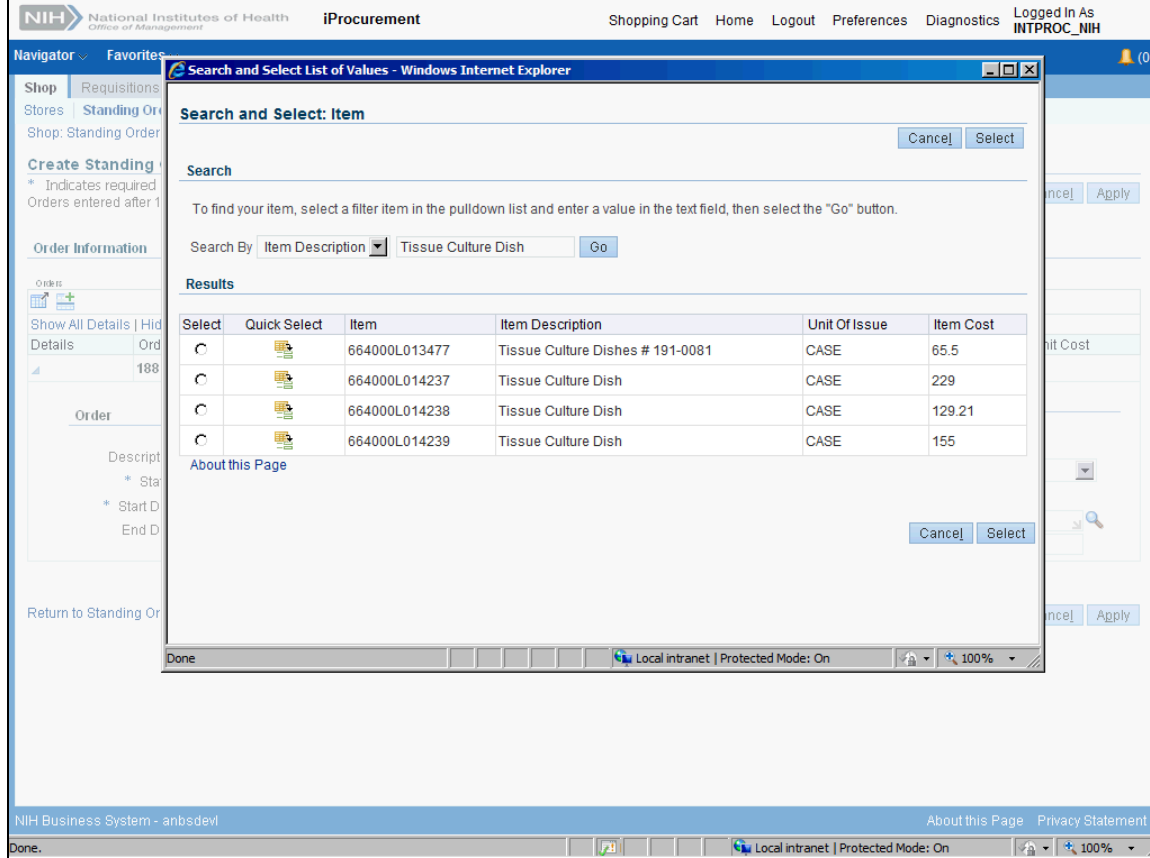

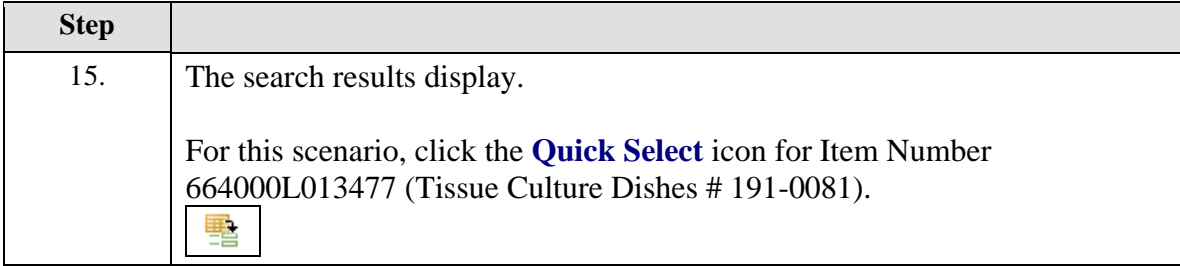

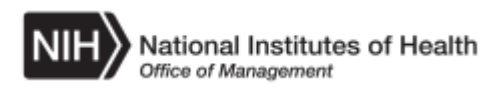

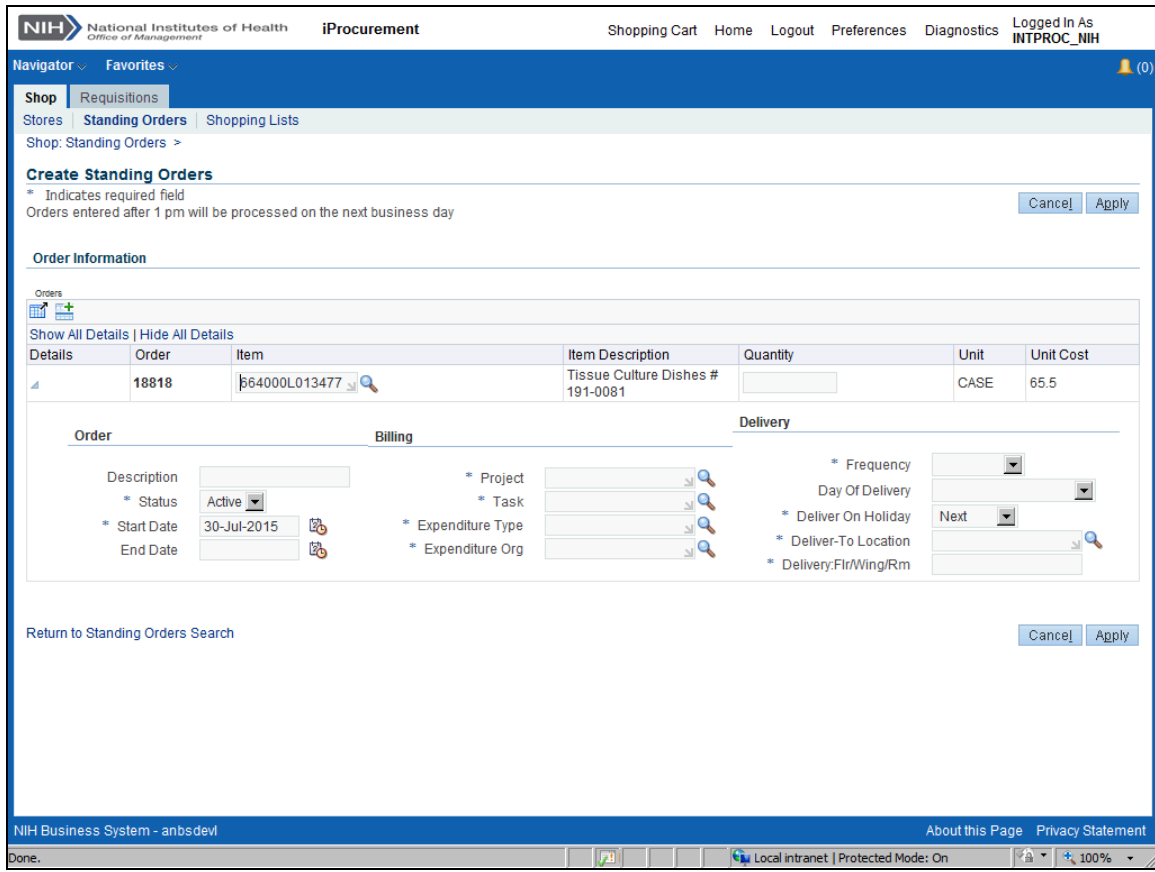

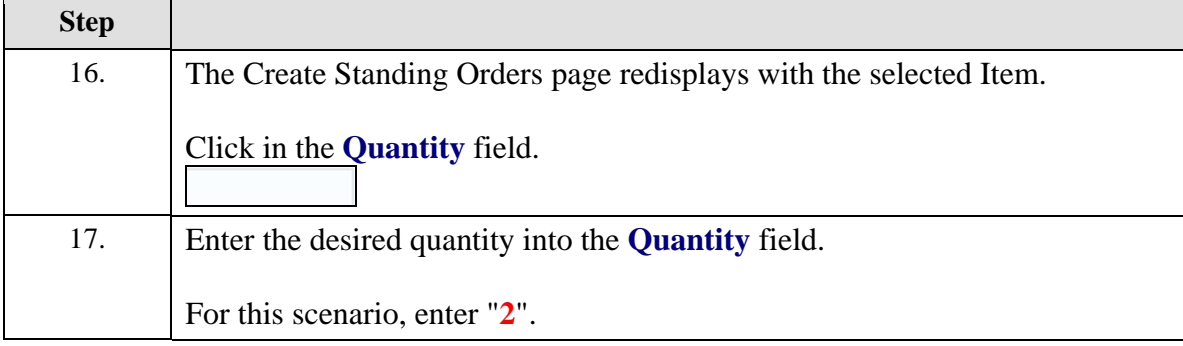

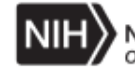

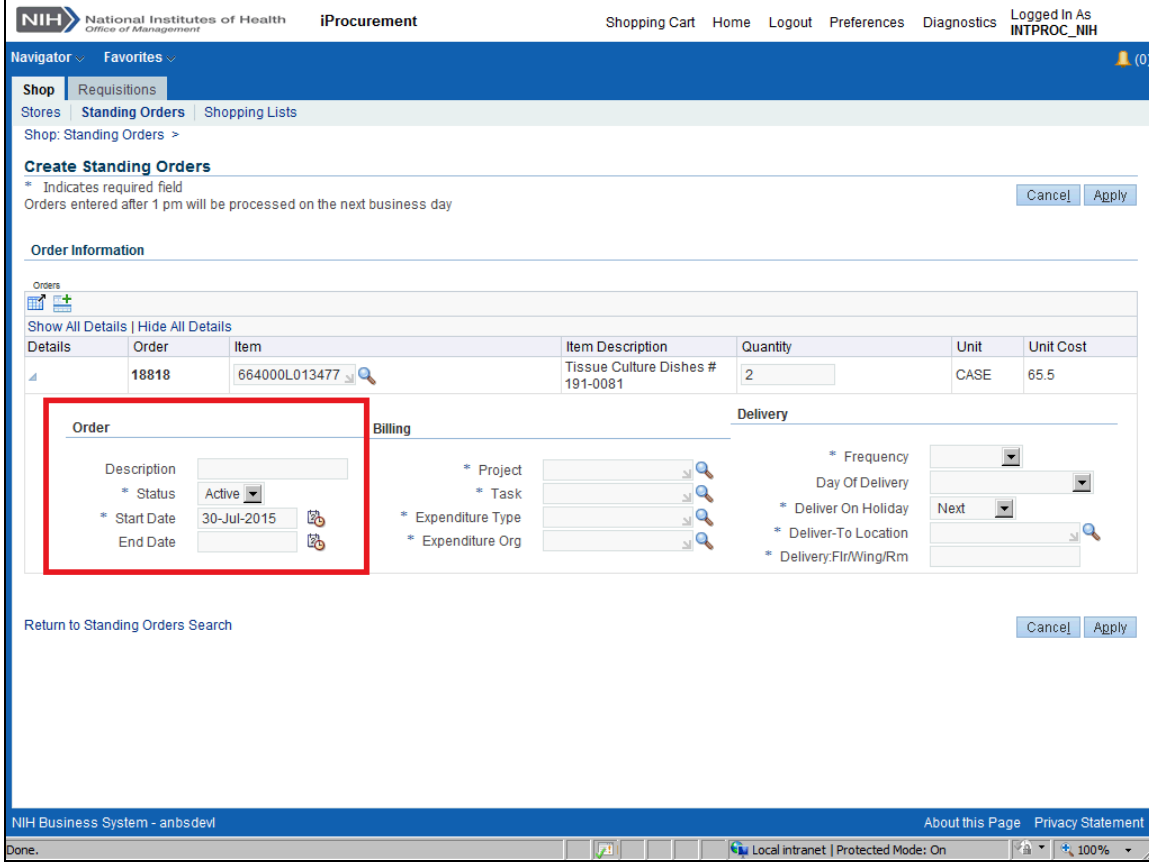

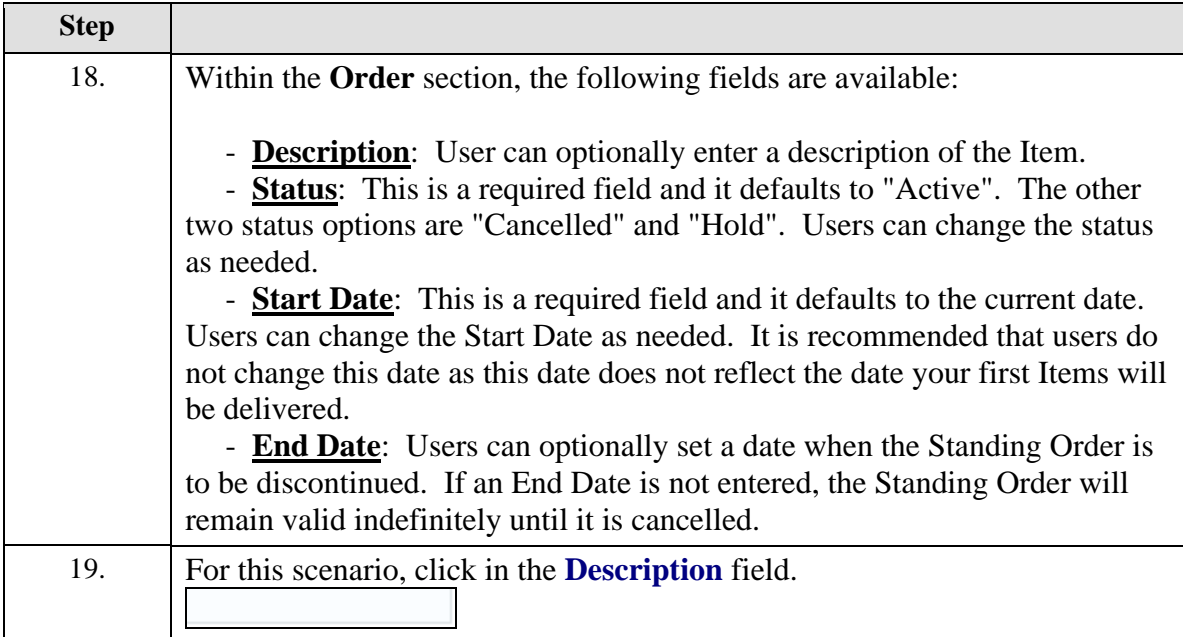

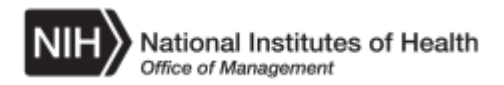

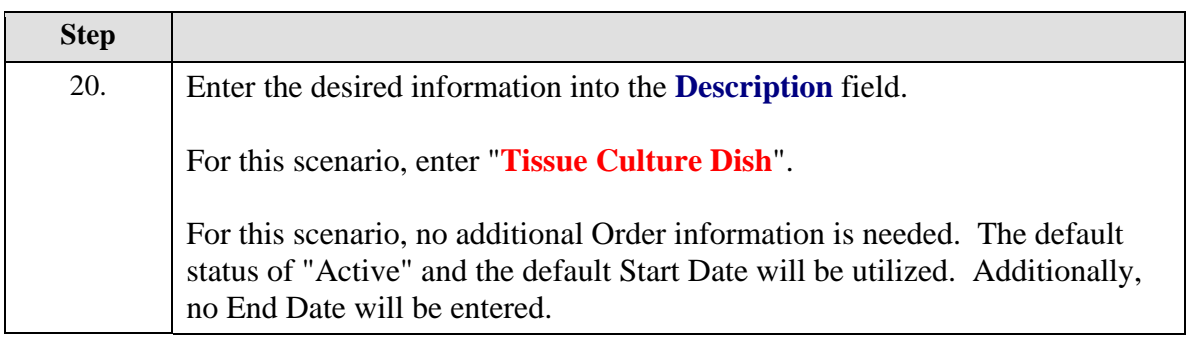

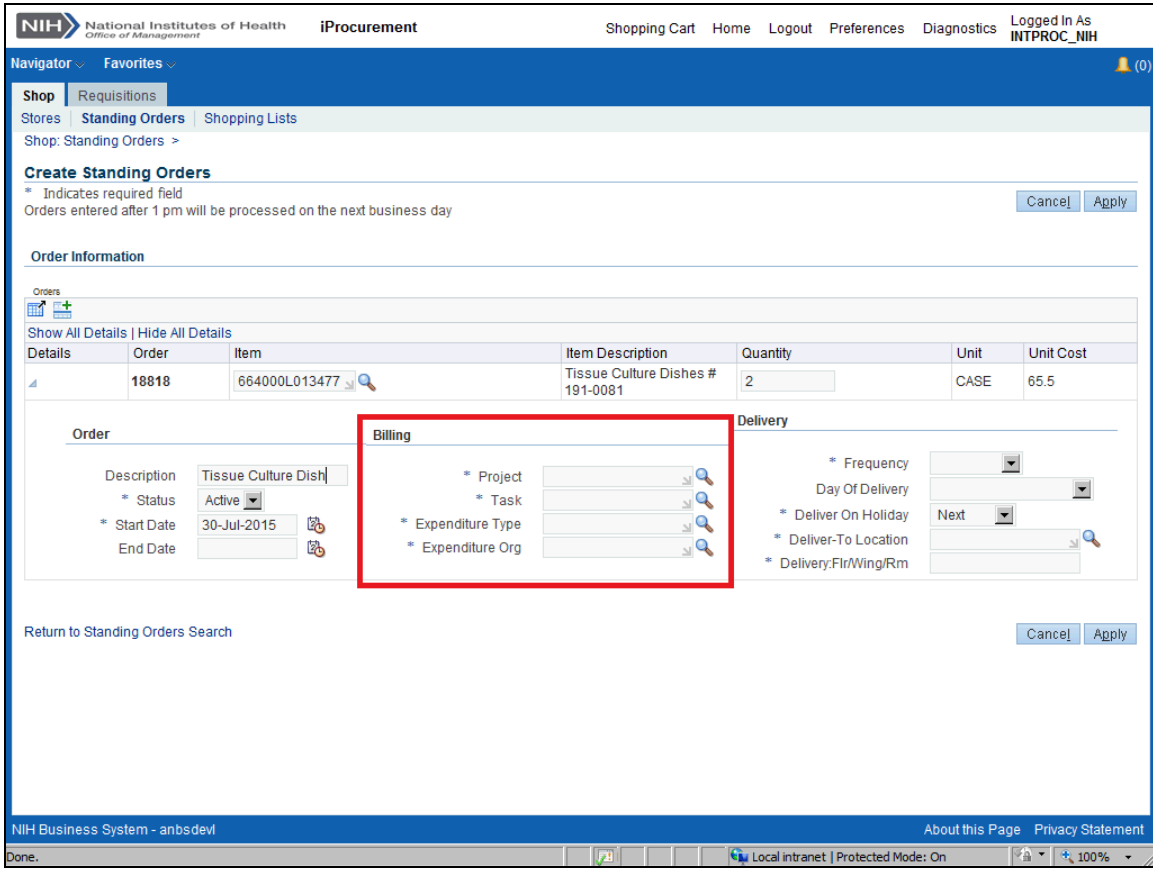

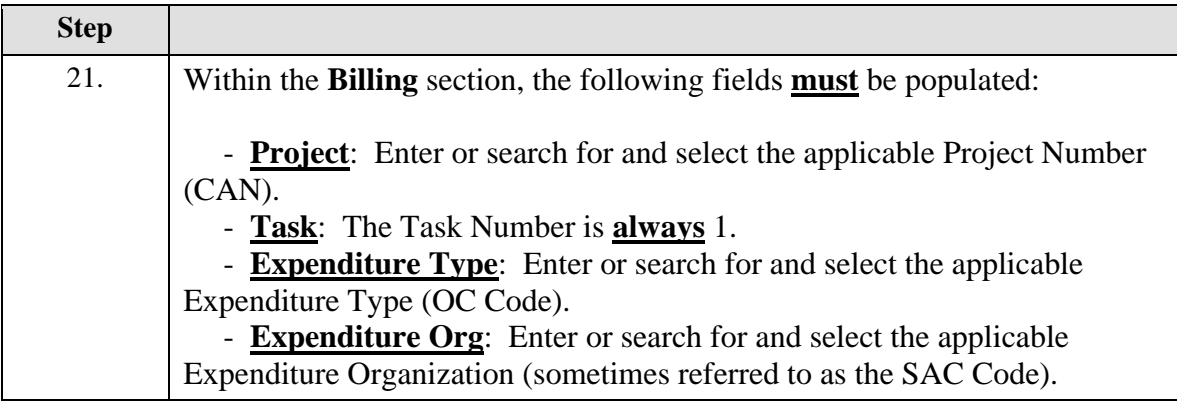

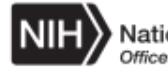

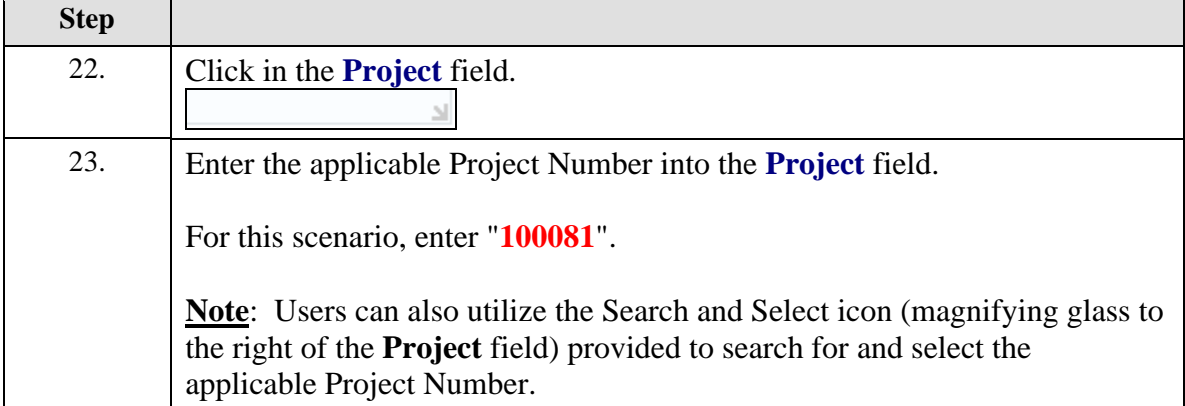

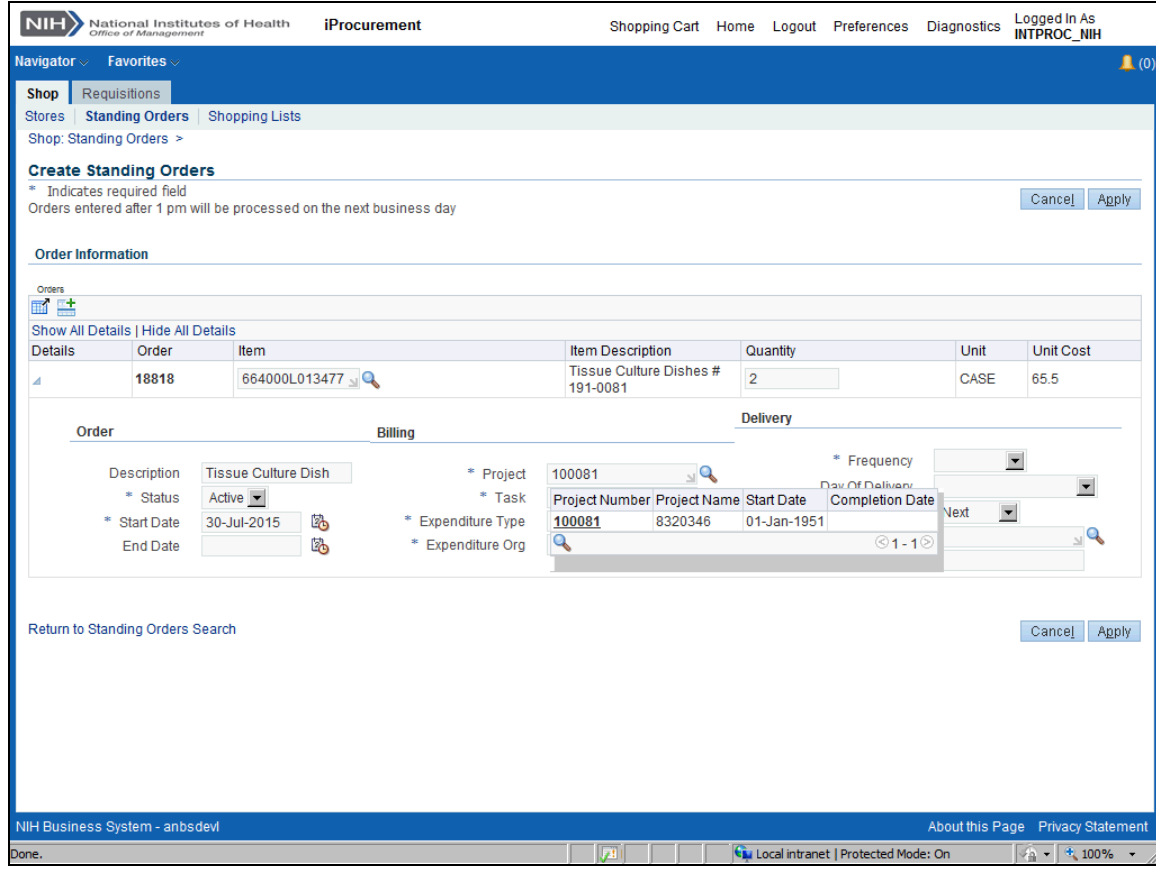

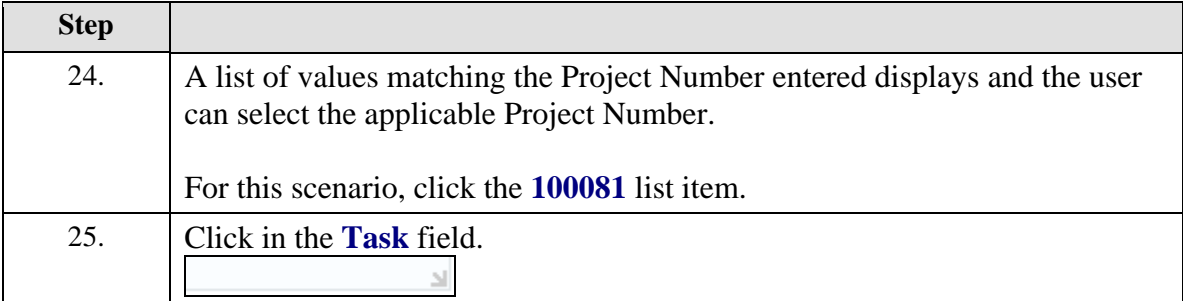

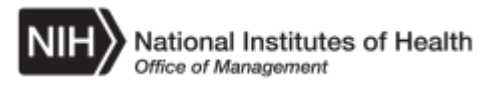

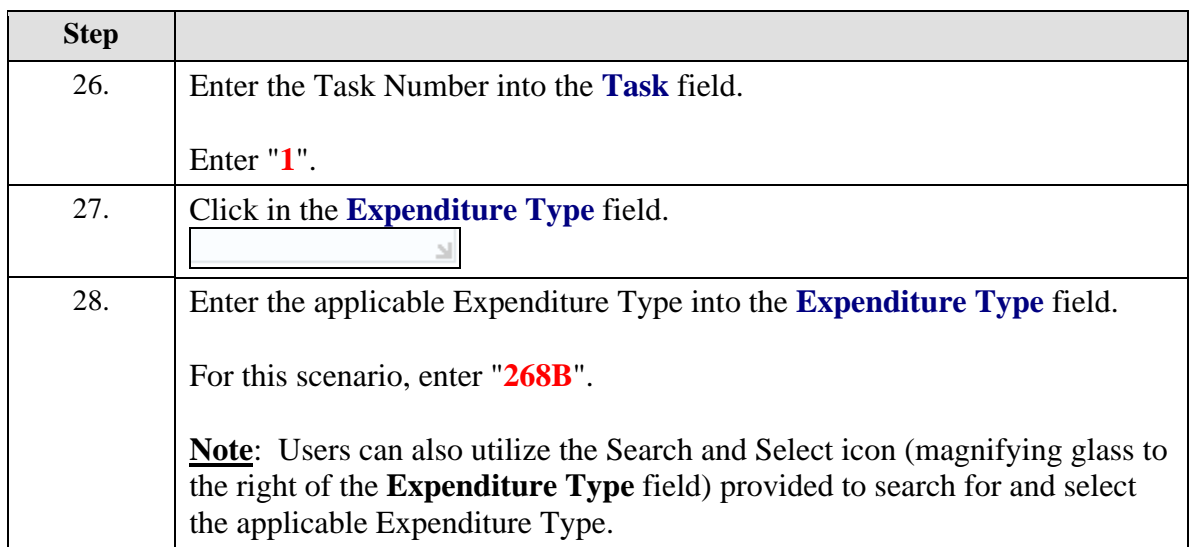

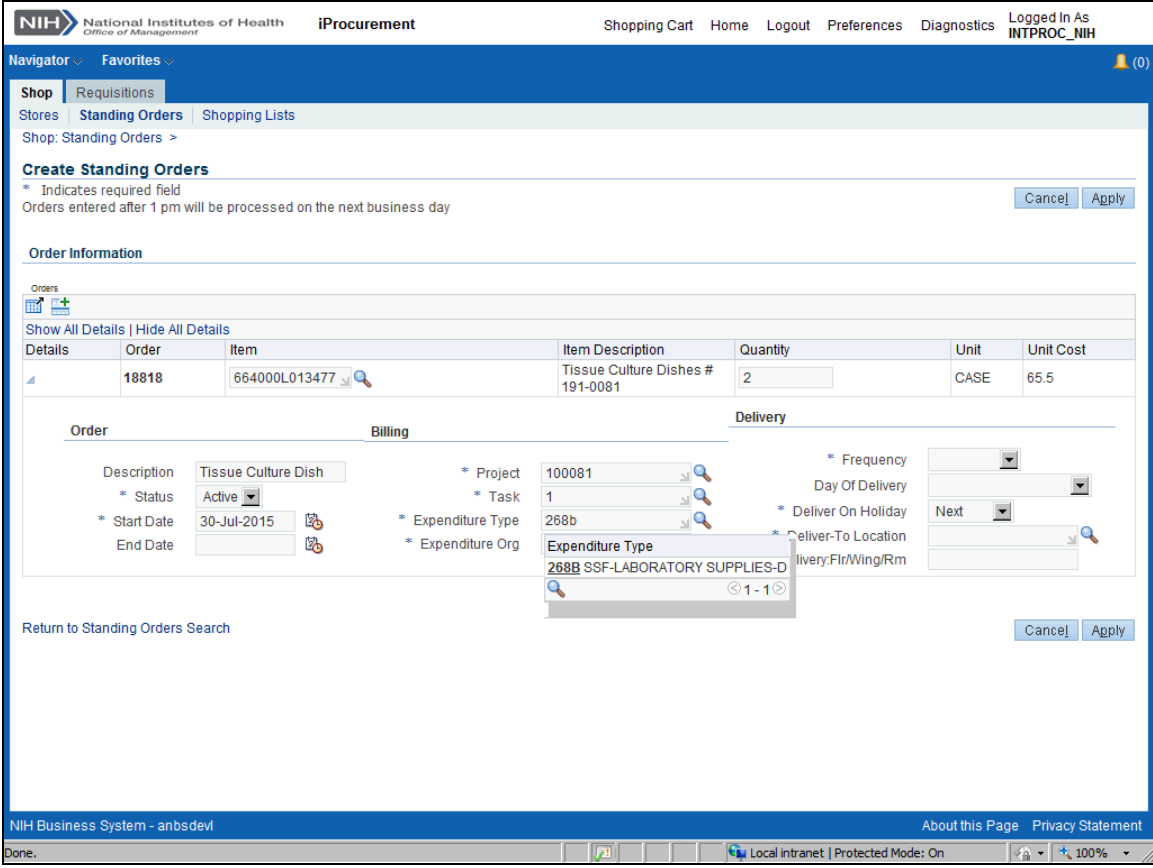

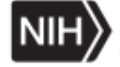

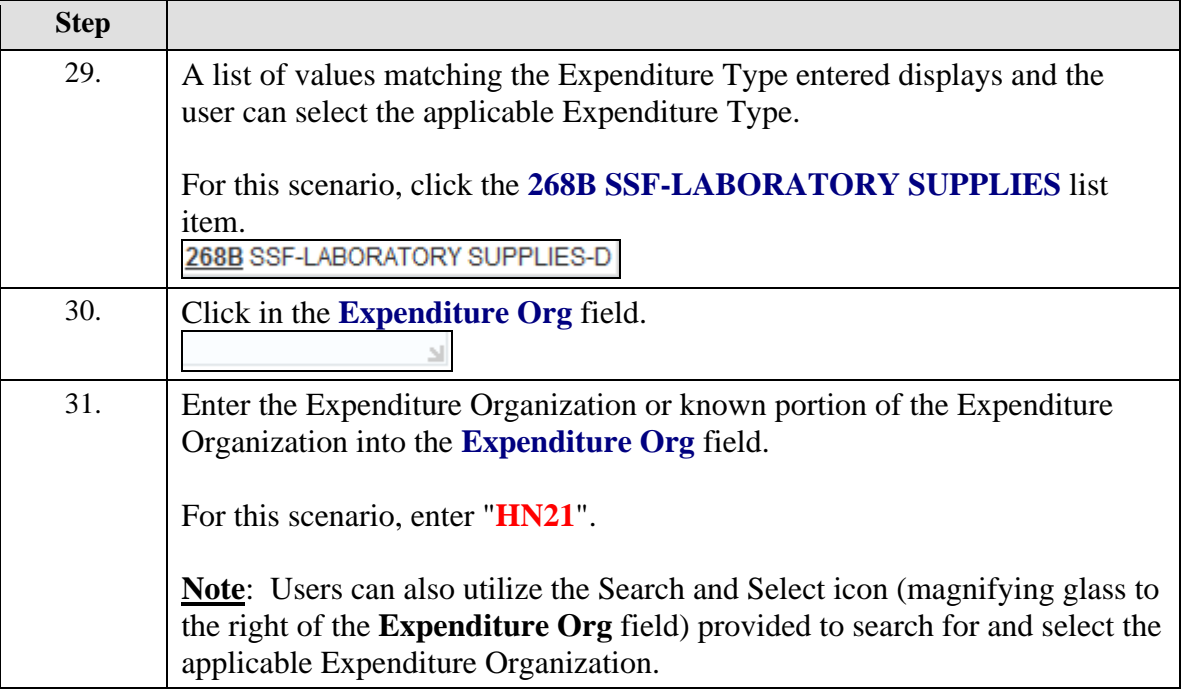

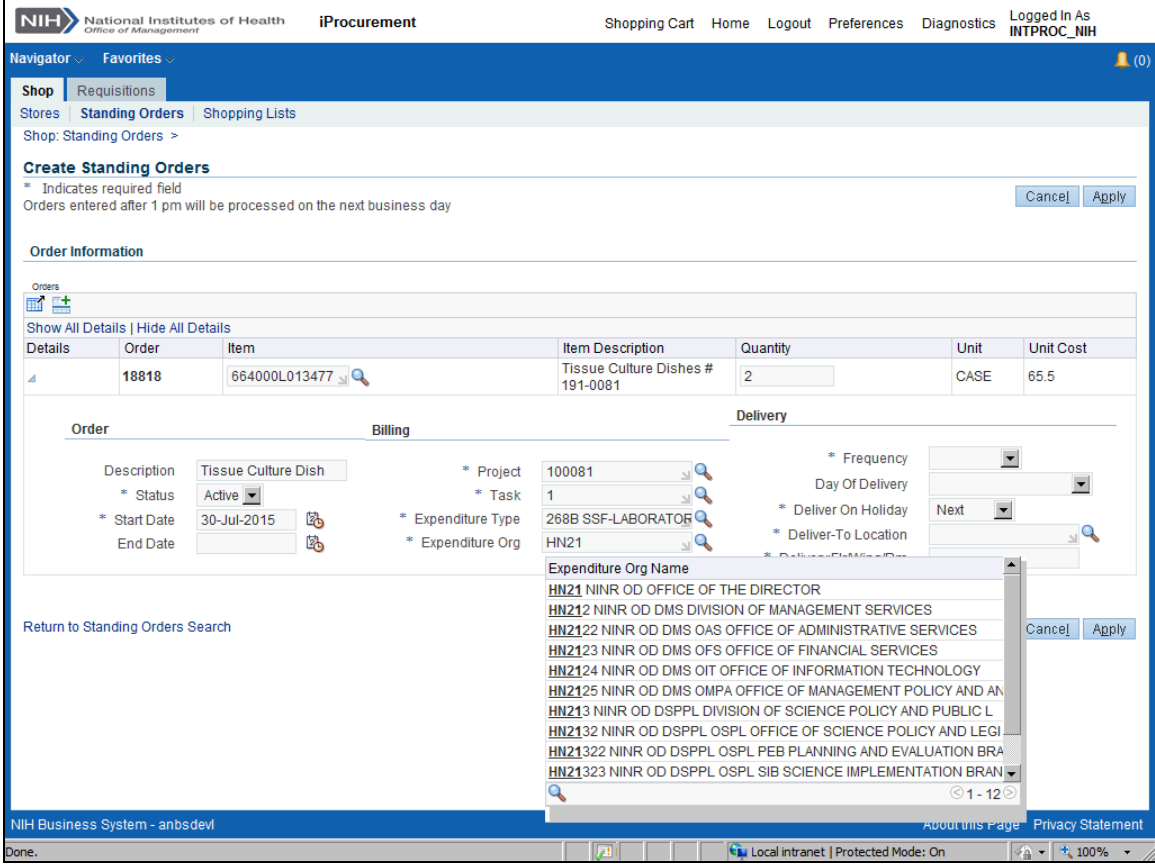

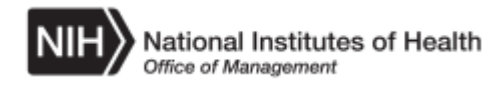

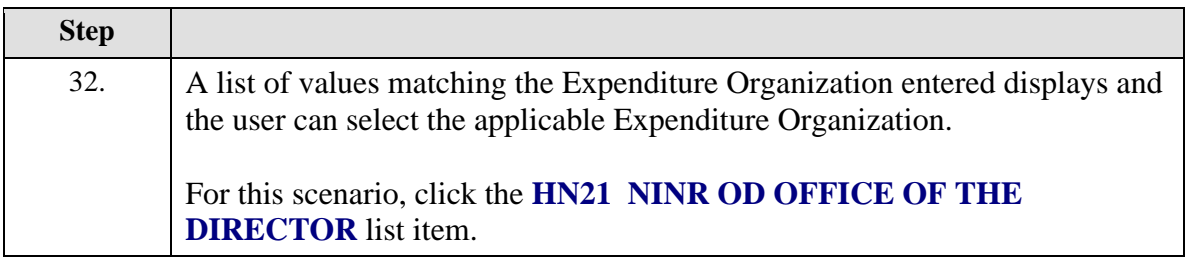

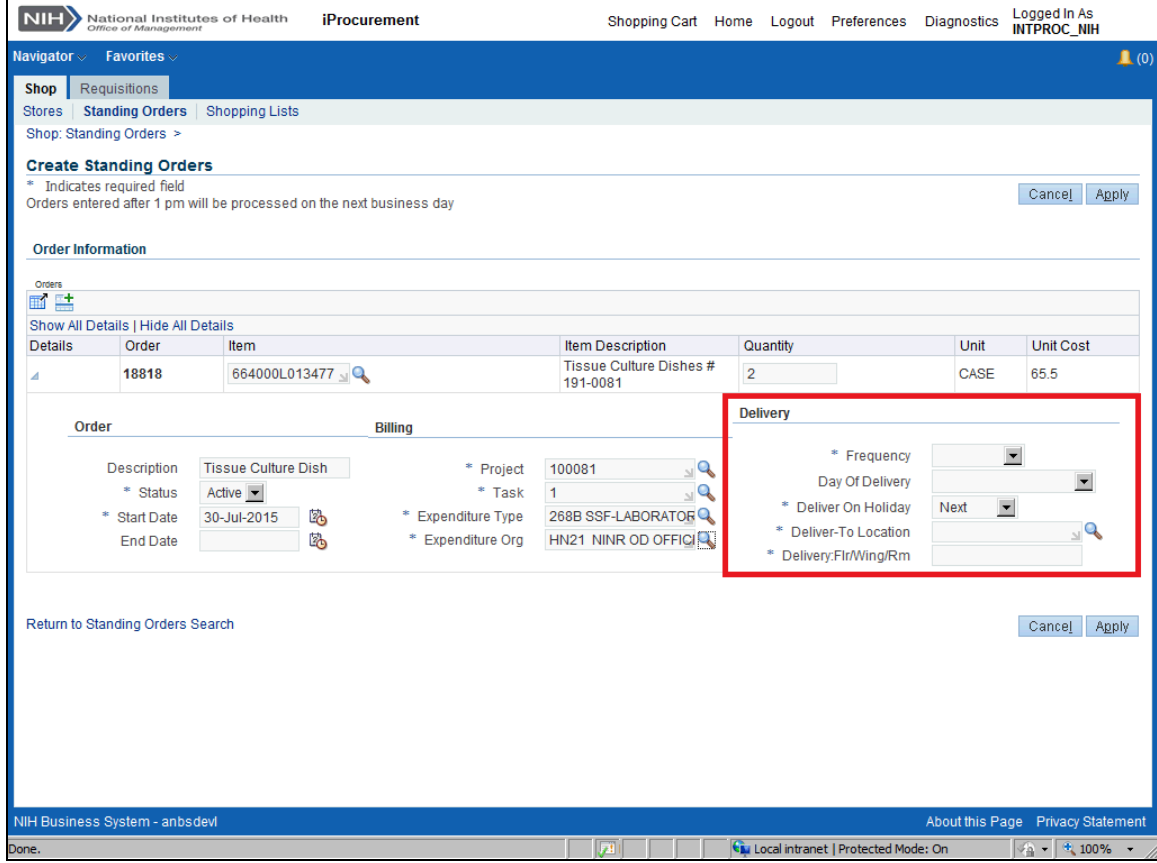

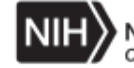

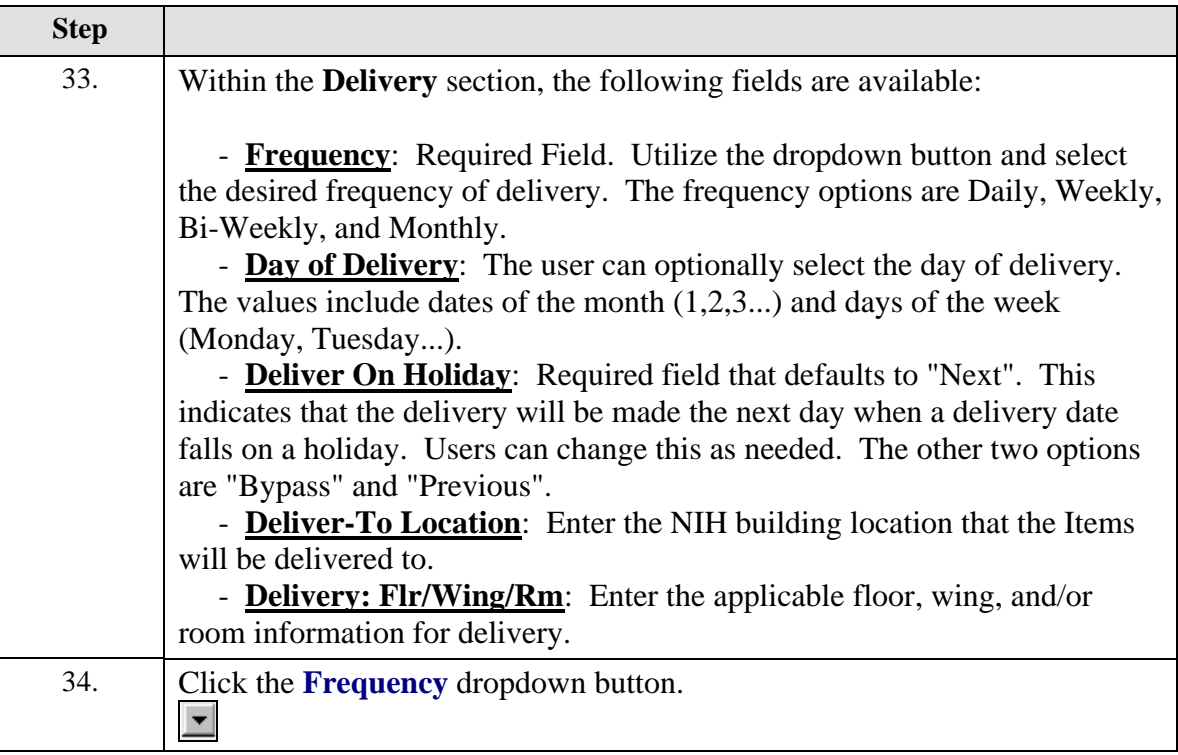

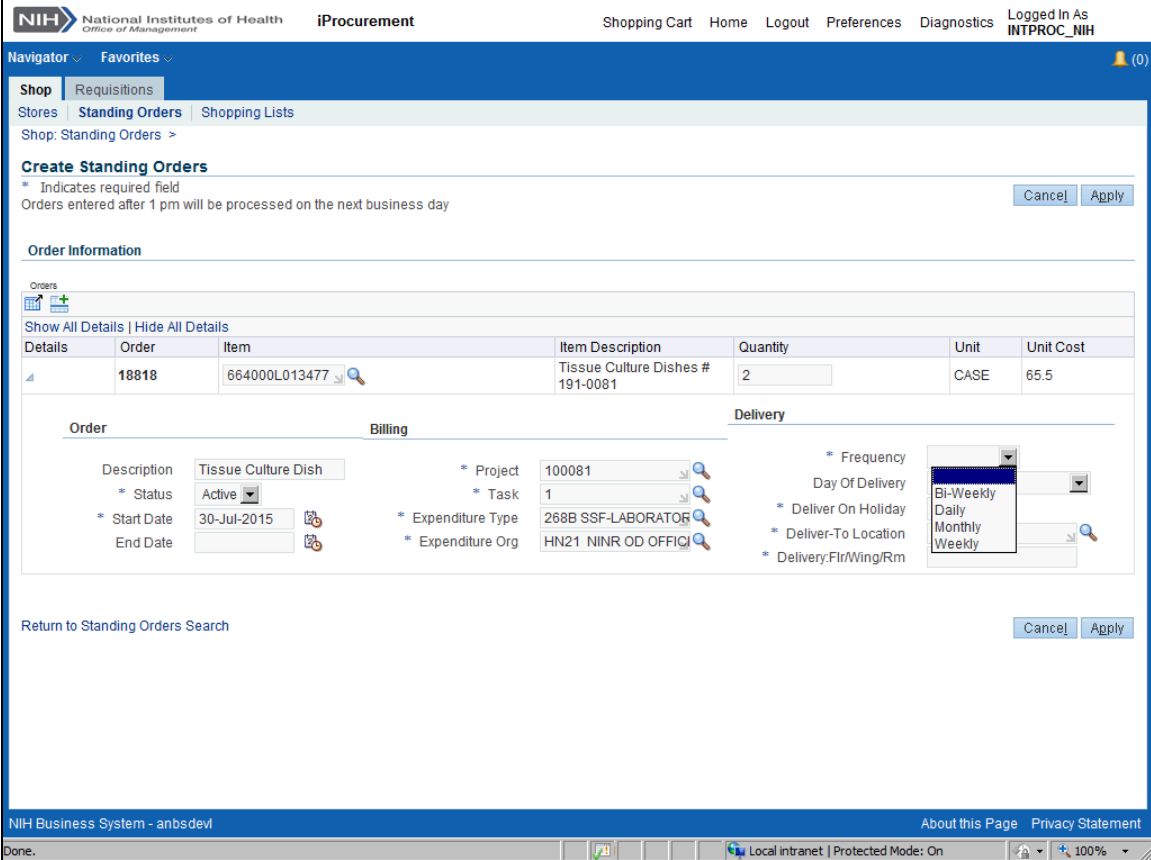

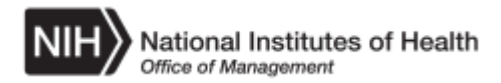

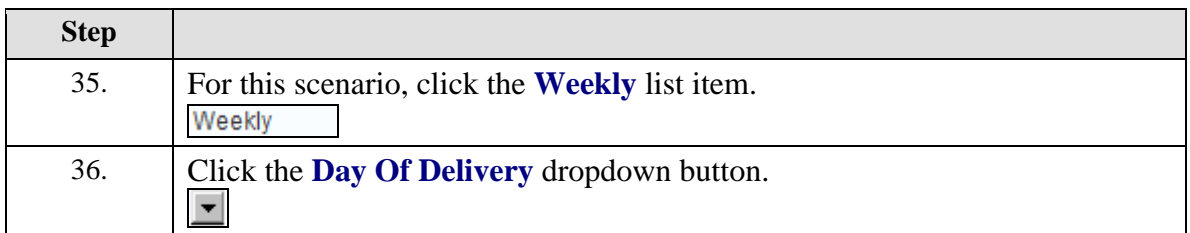

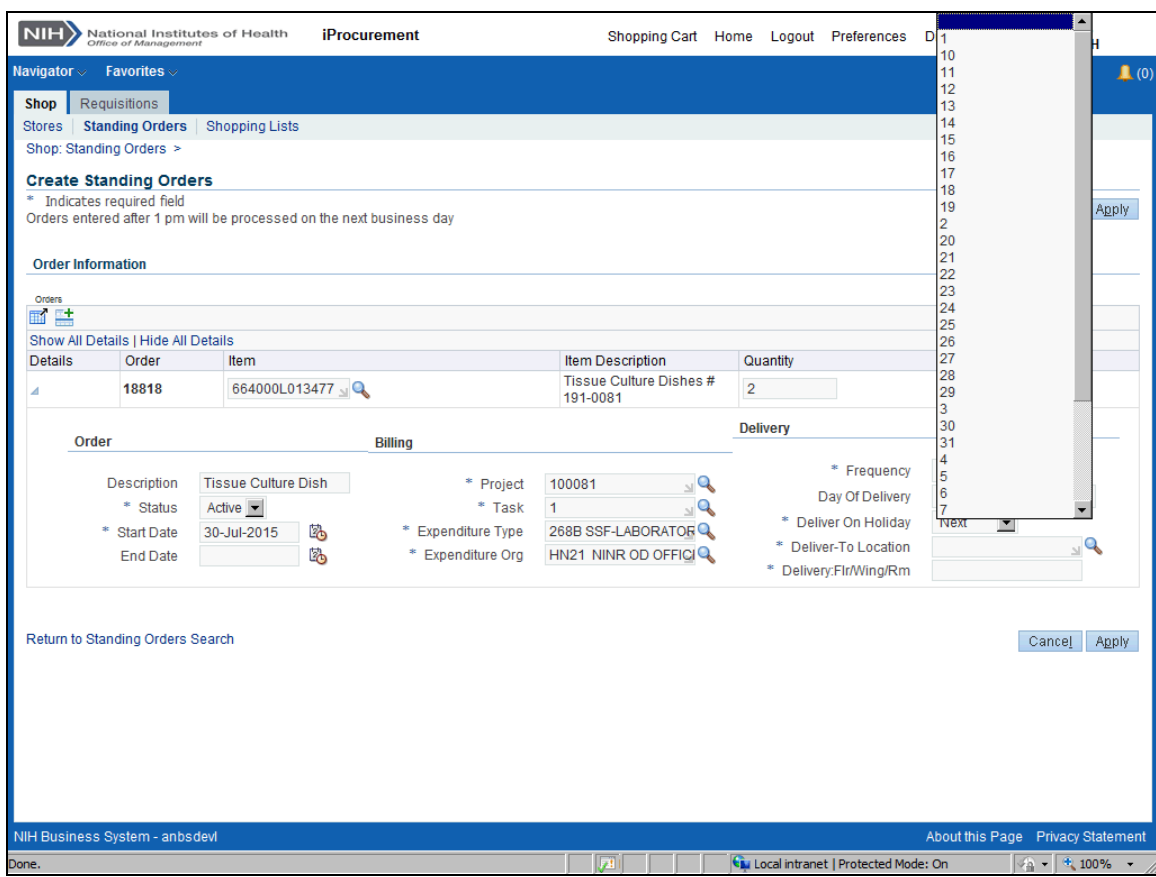

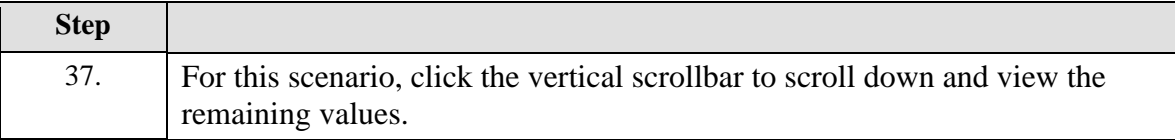

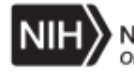

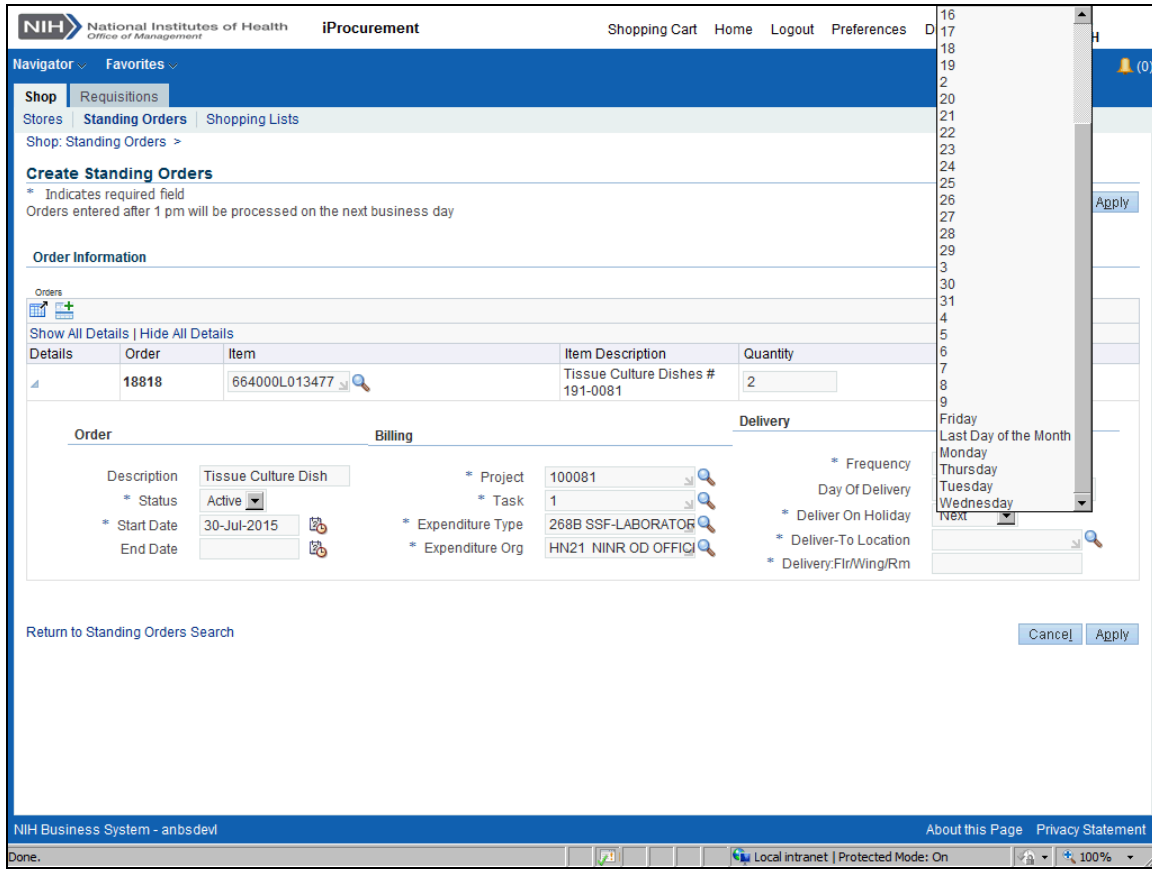

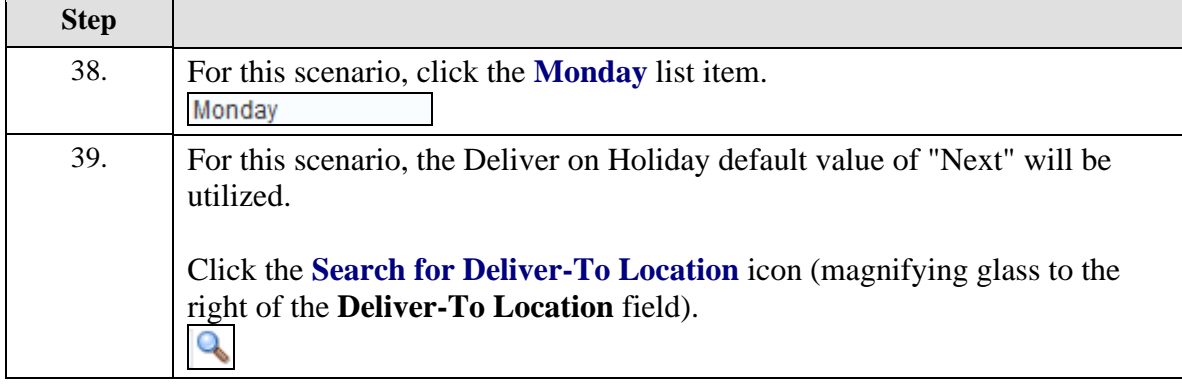

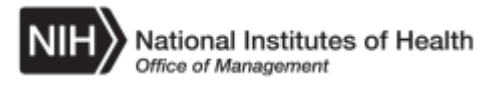

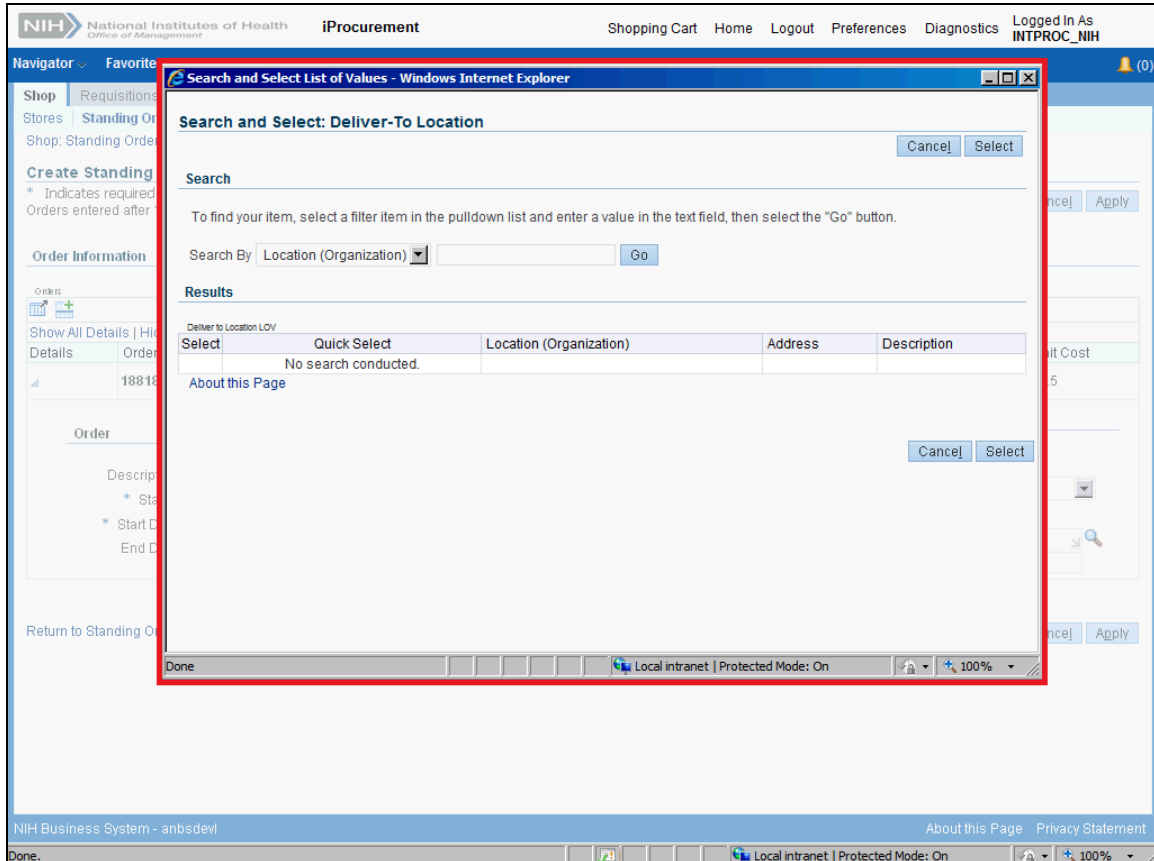

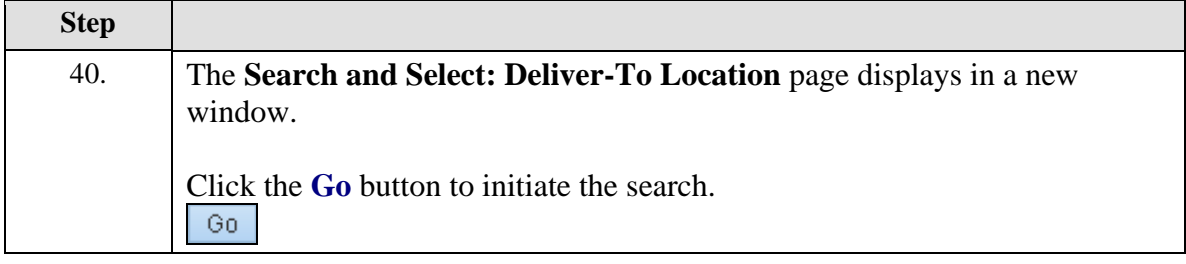

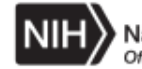

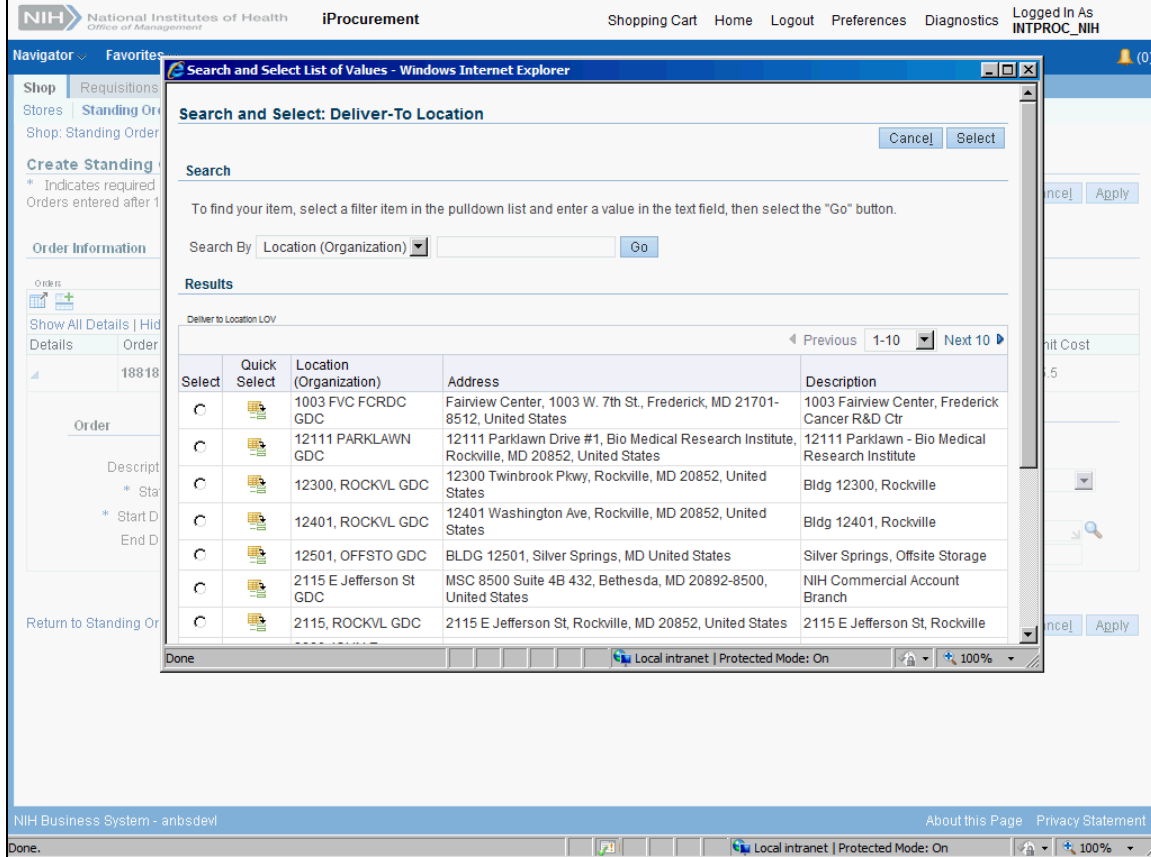

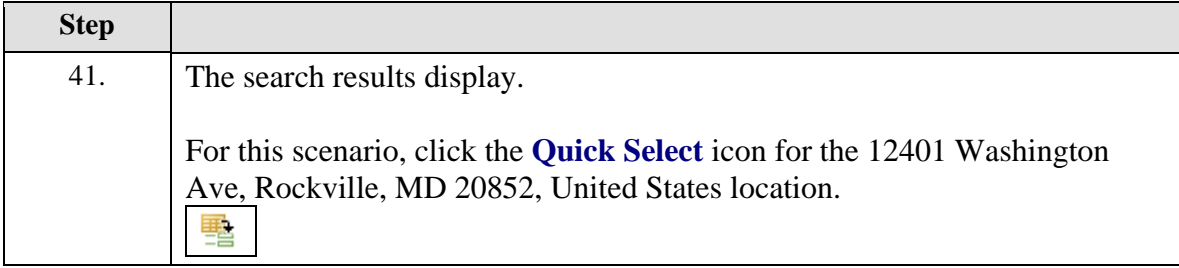

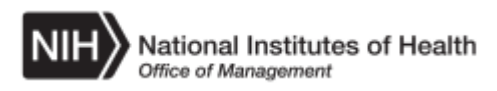

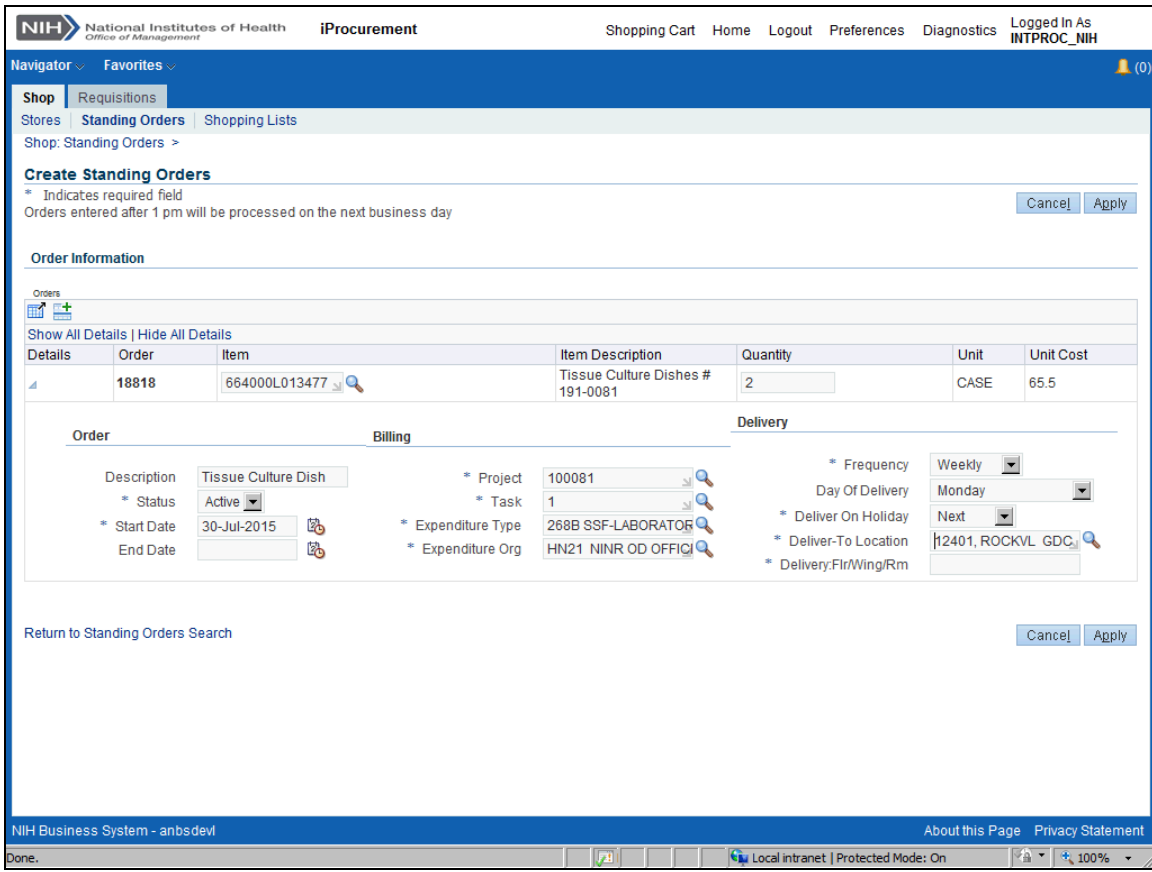

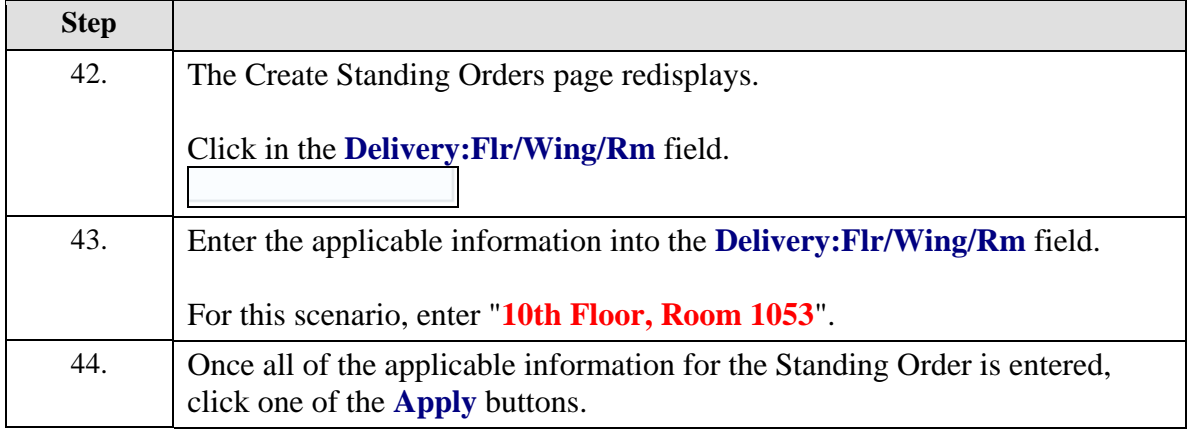

è

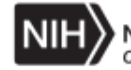

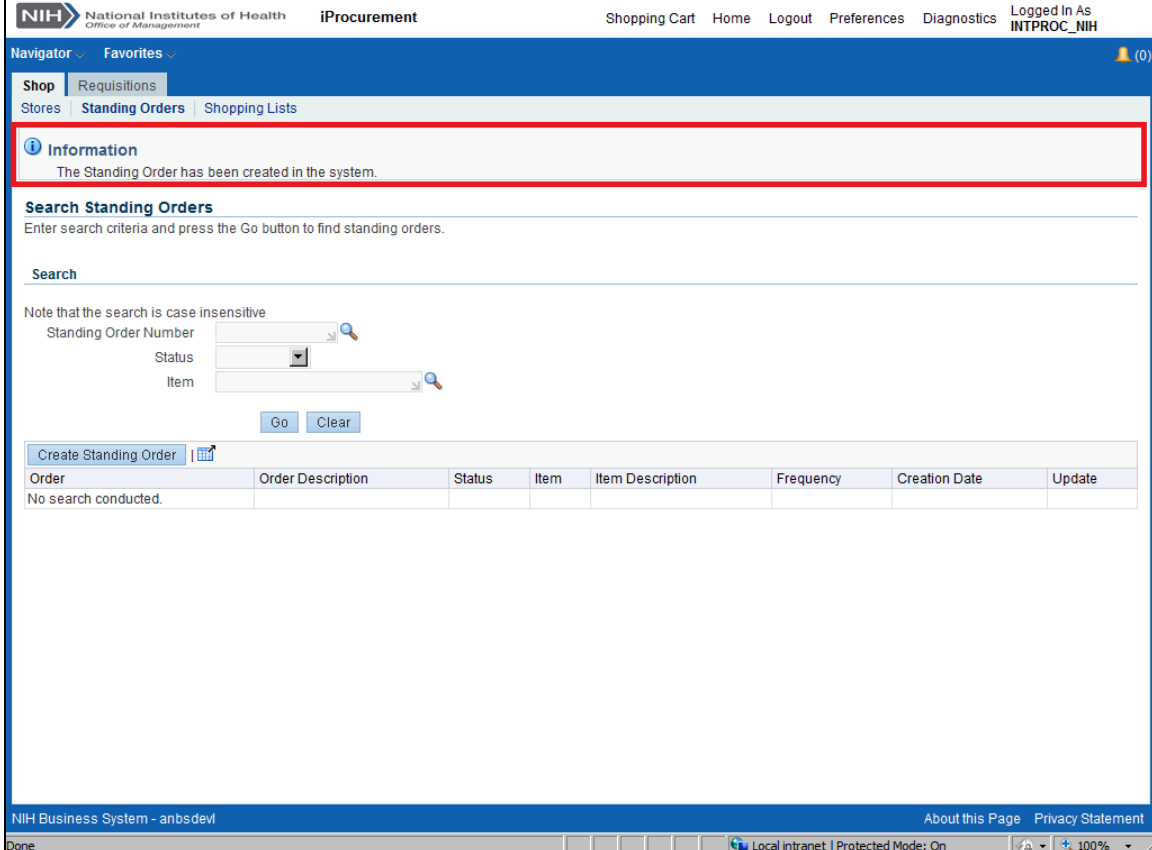

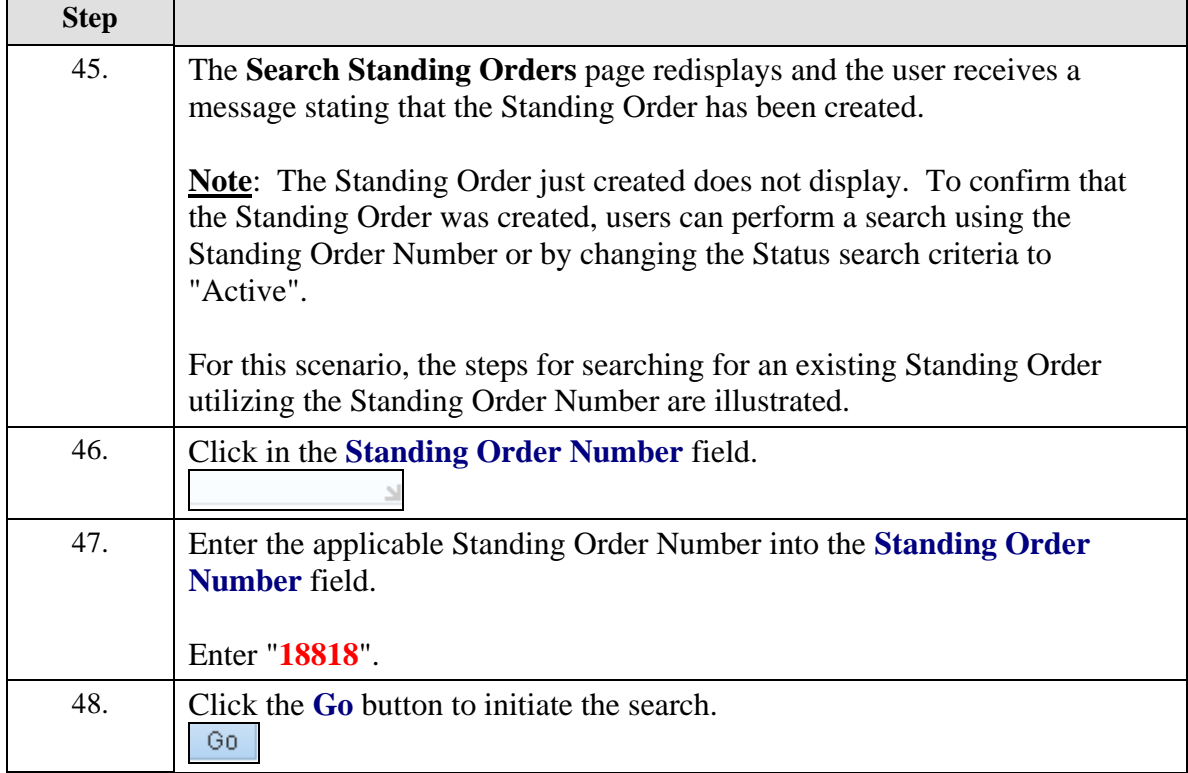

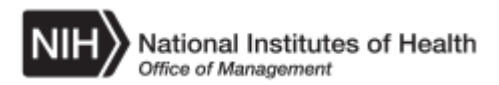

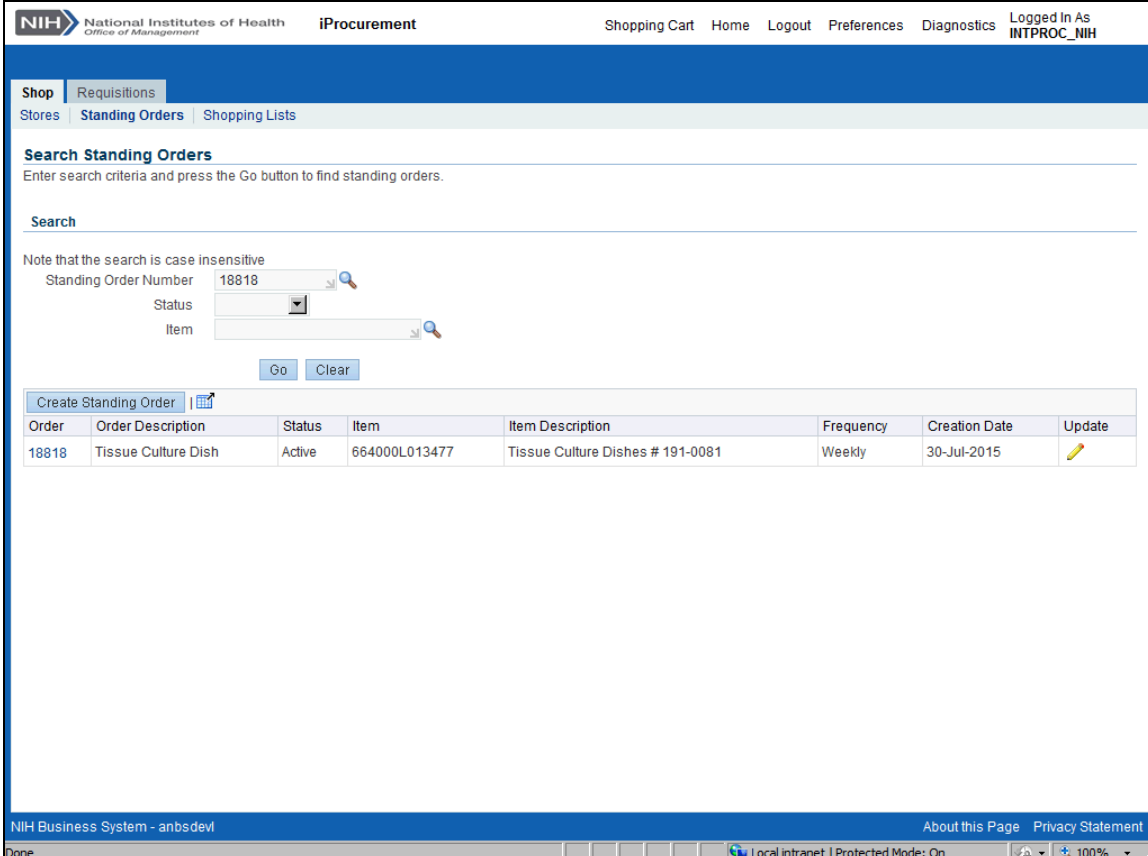

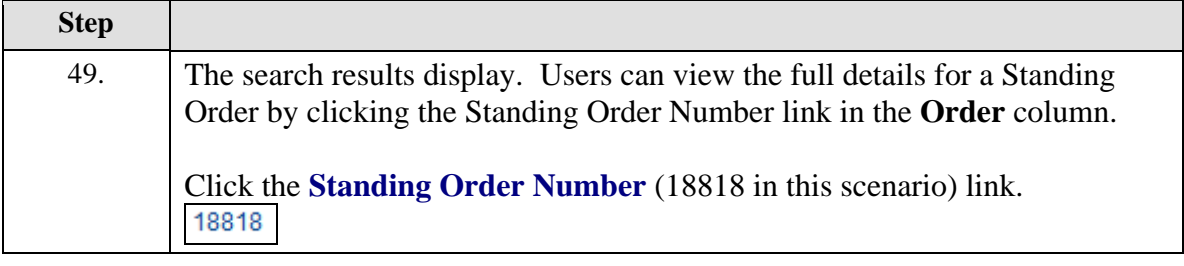

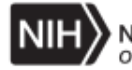

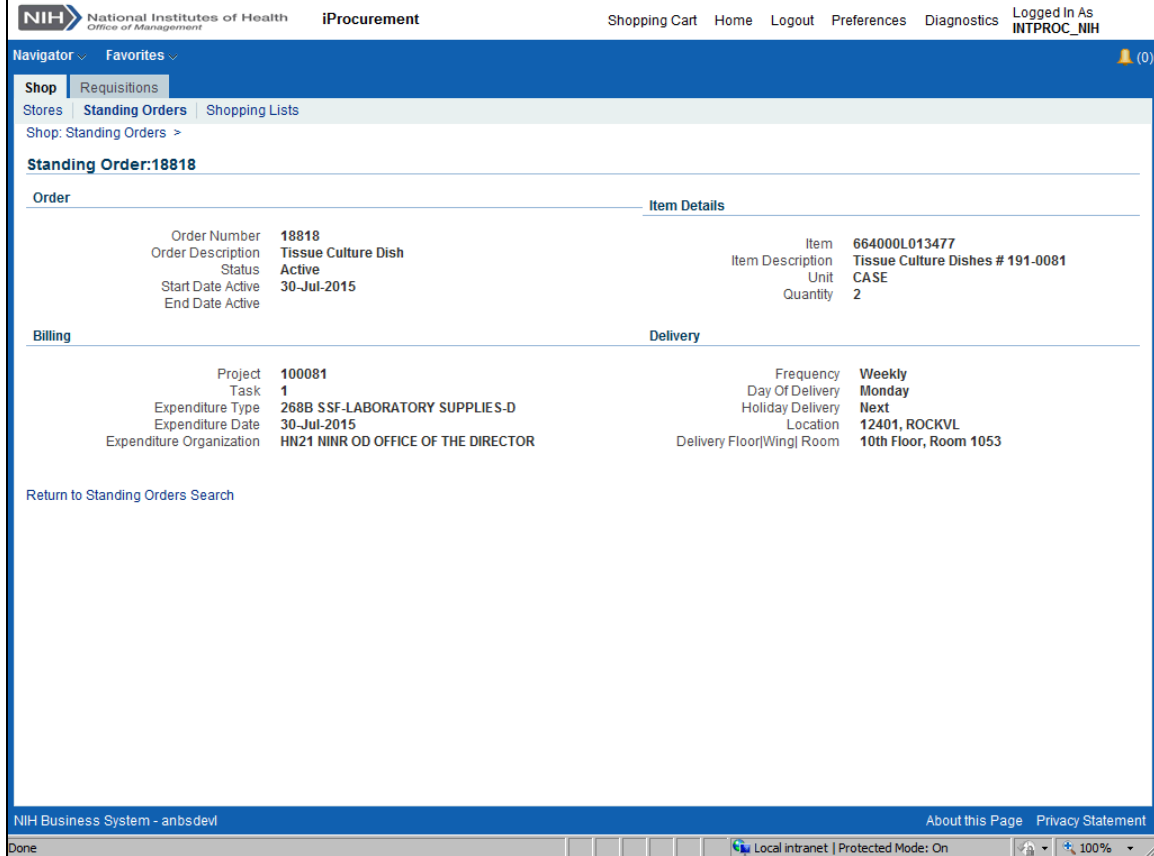

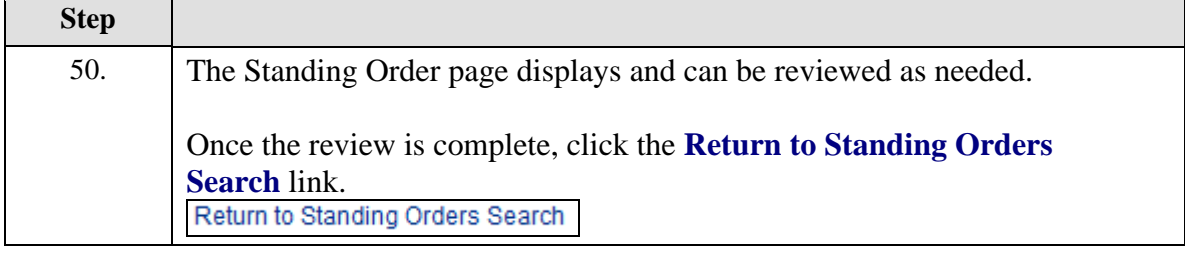

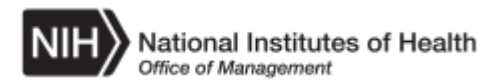

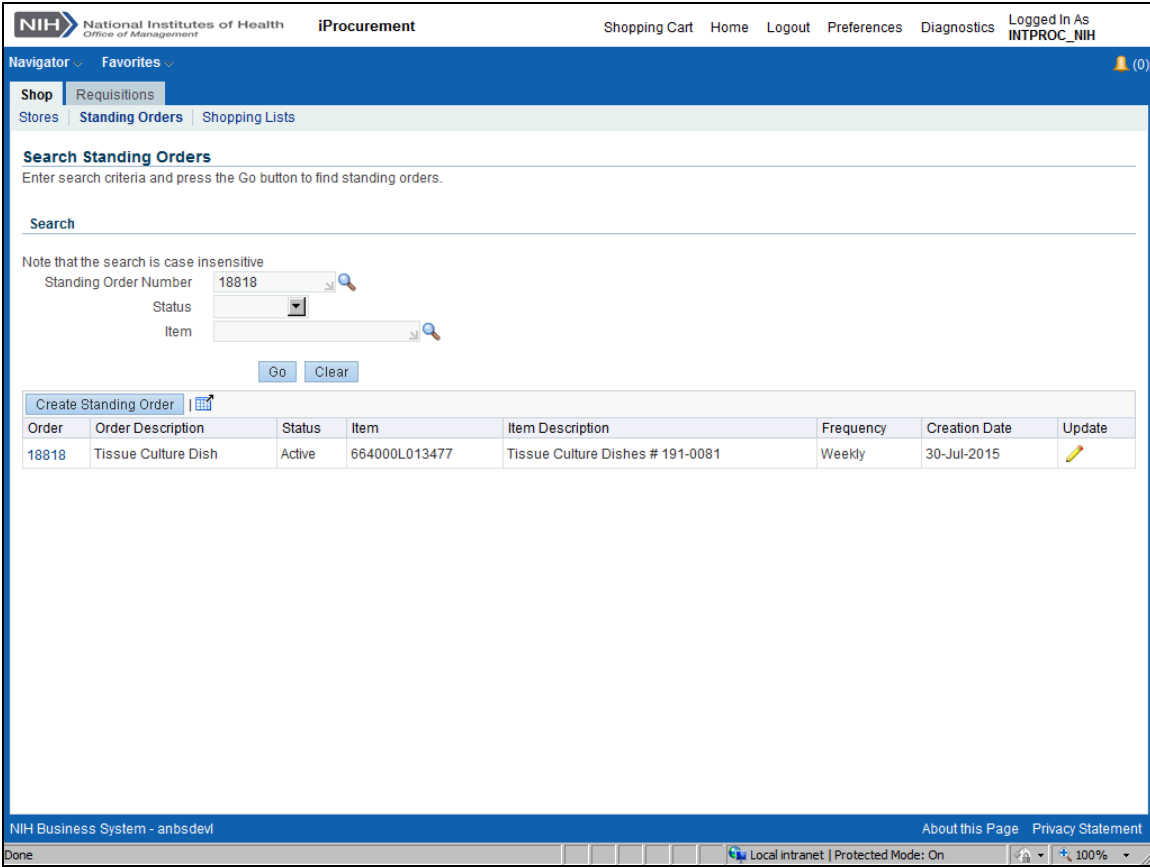

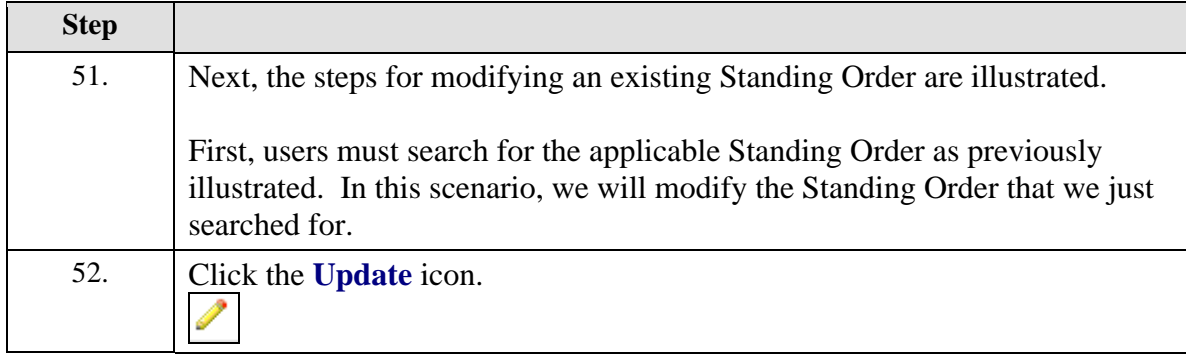

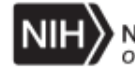

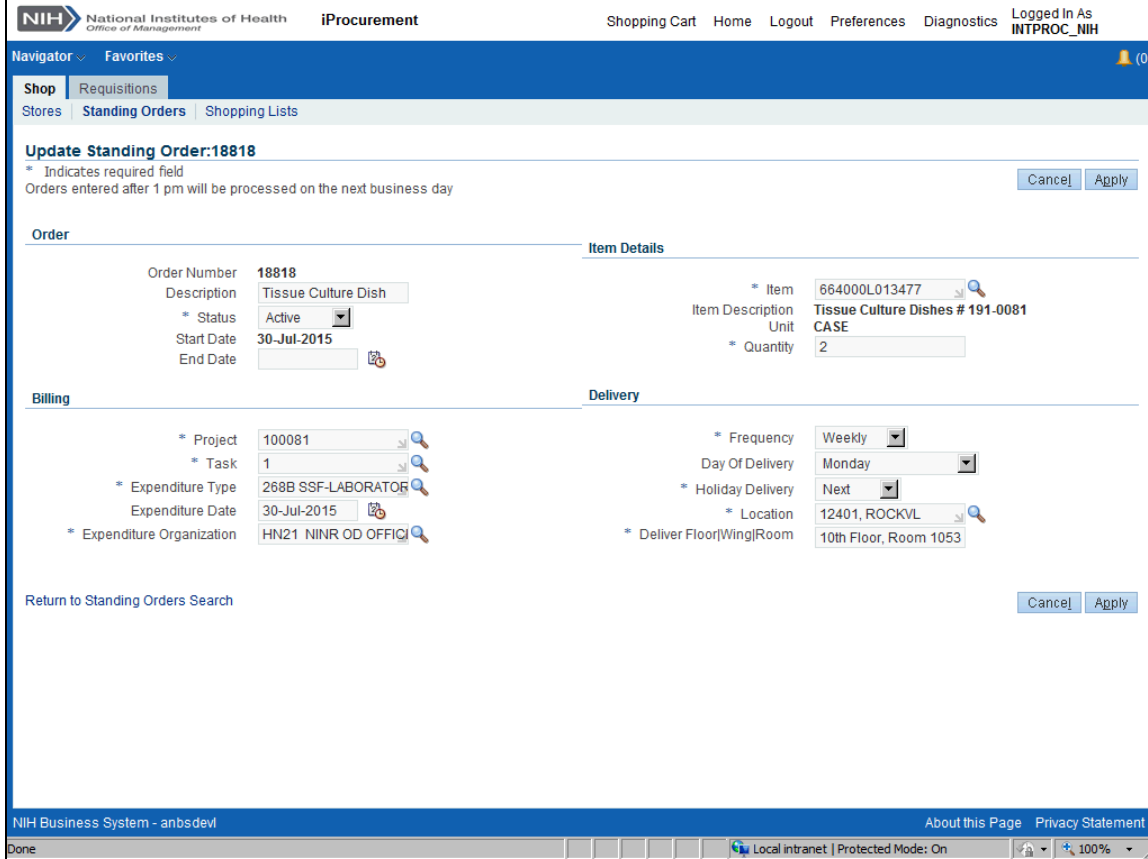

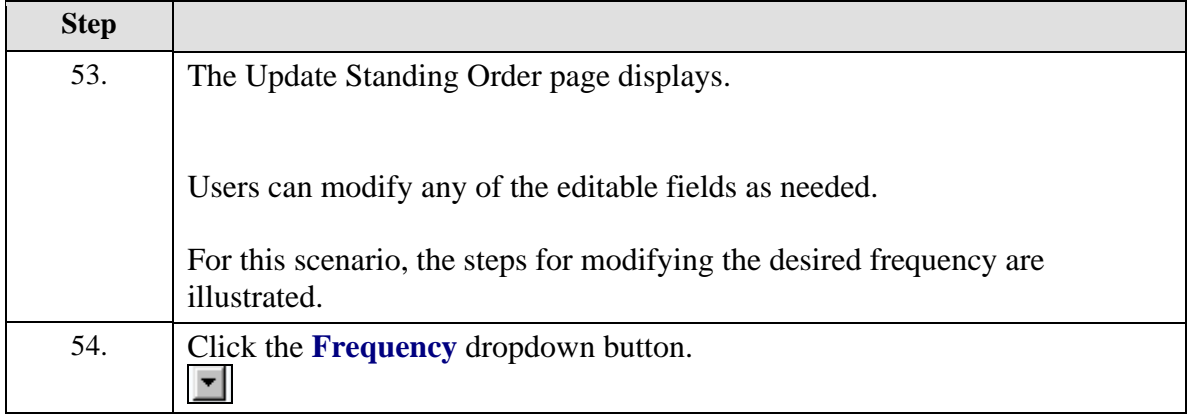

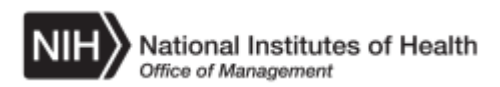

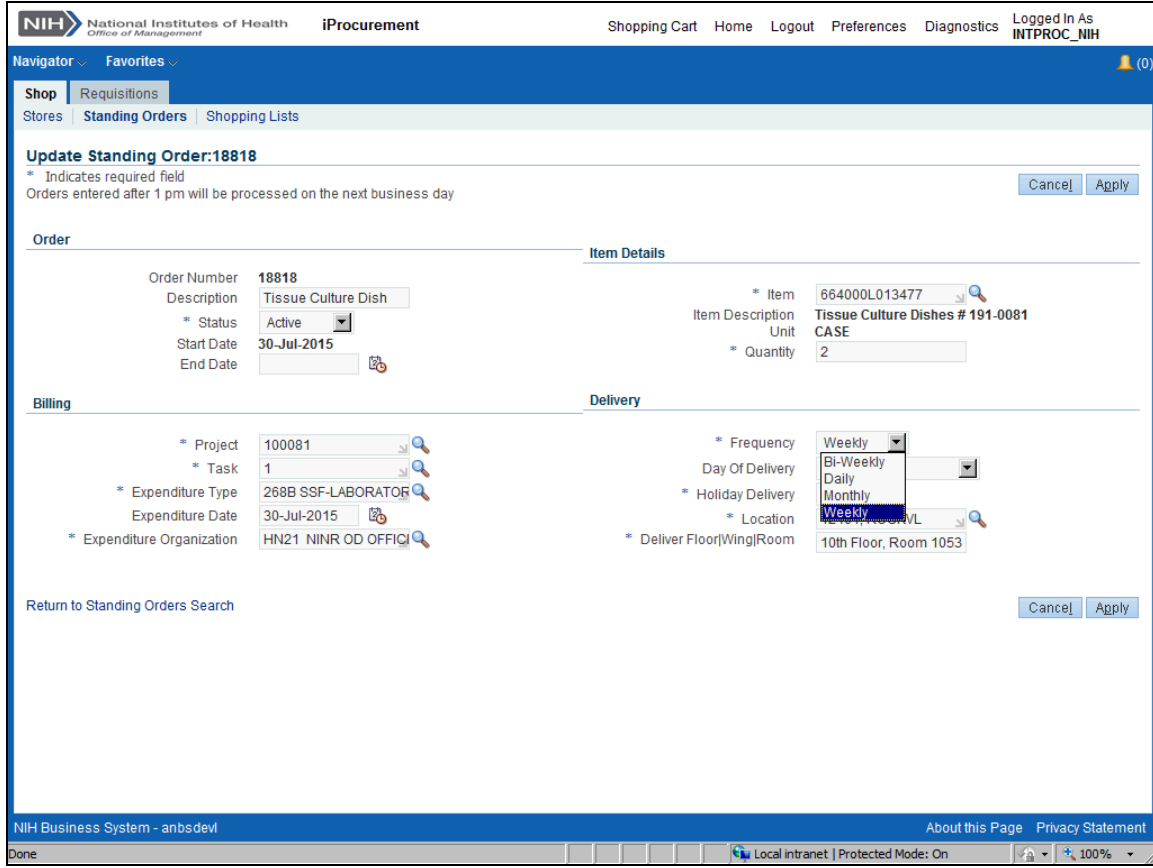

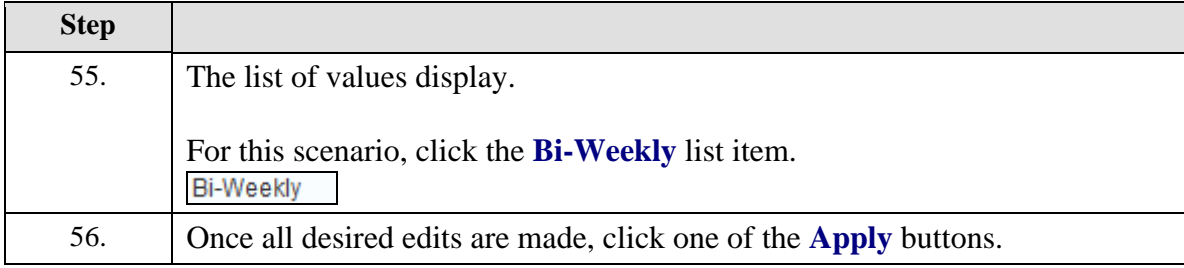

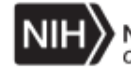

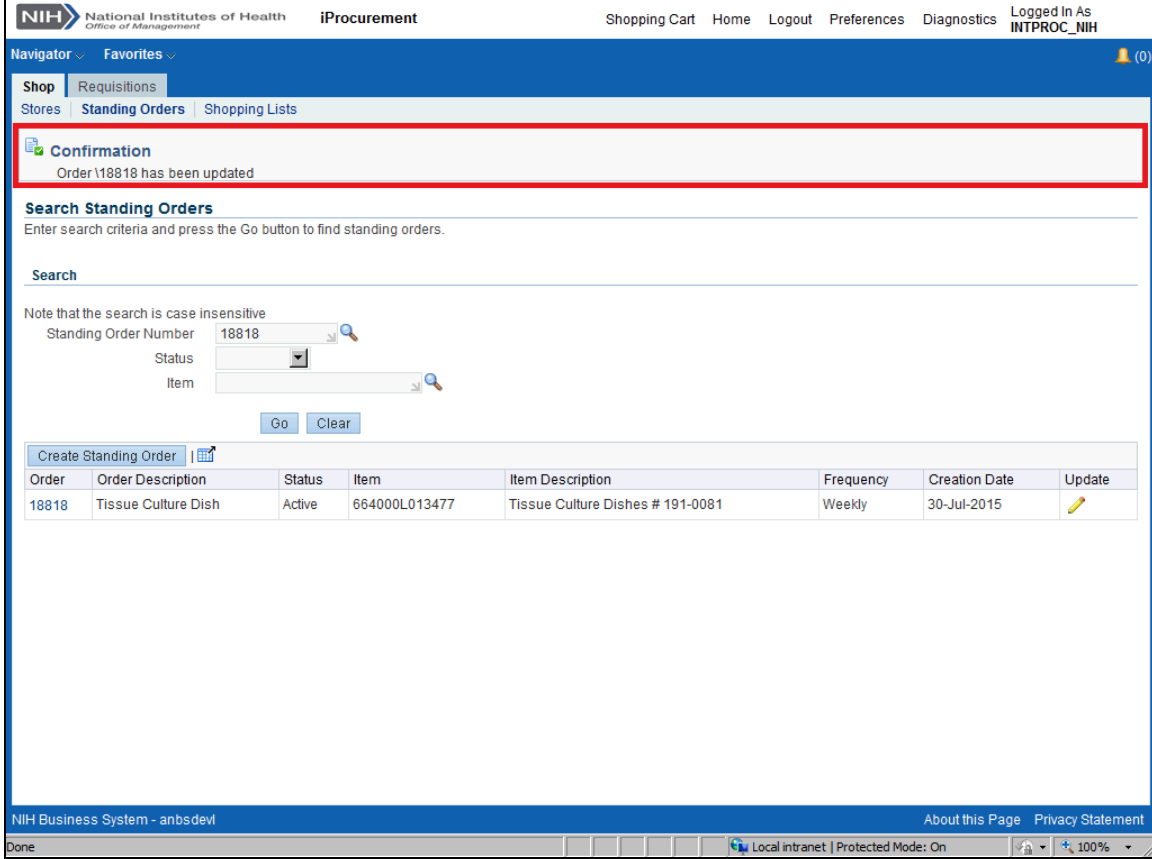

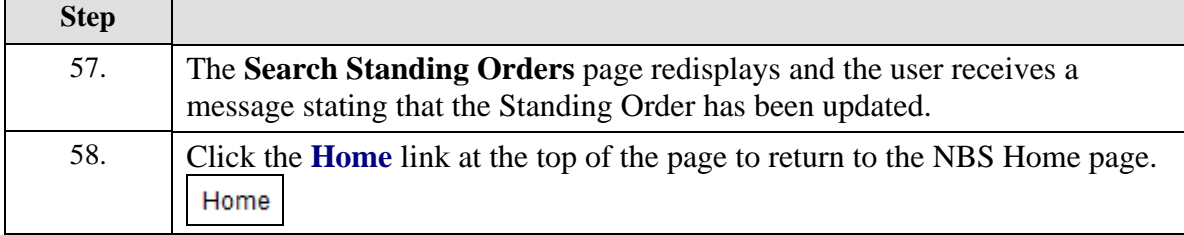

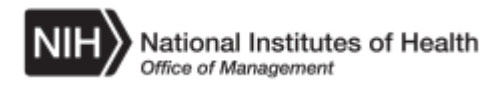

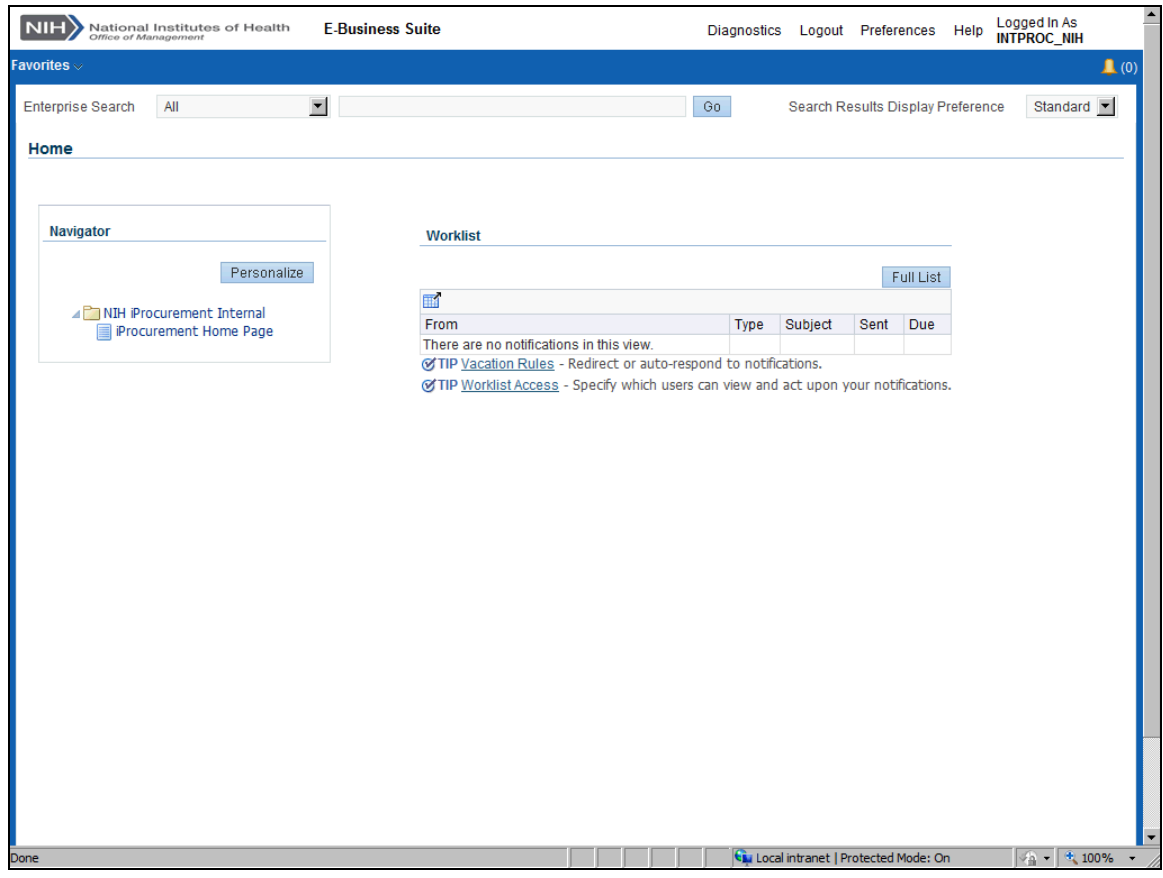

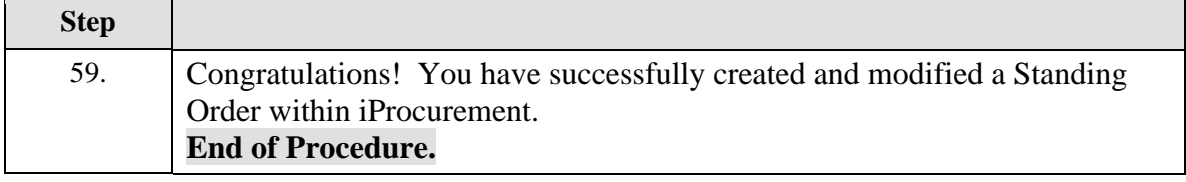